913V24

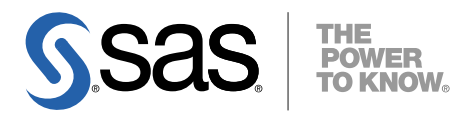

# Microsoft® Windows® 版 SAS® 9.1.3 Foundation 設定ガイド

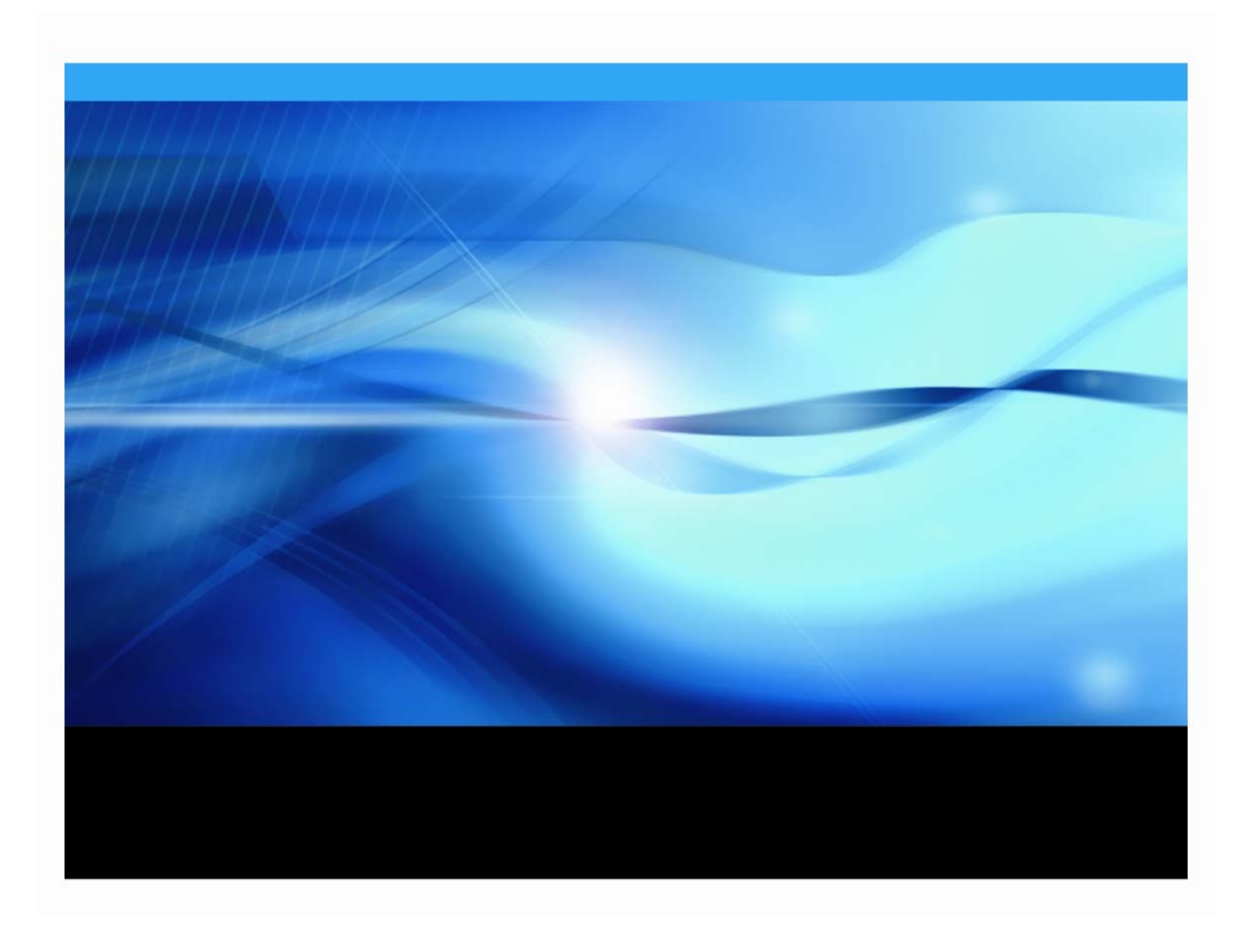

# 著作権情報

このマニュアルの正確な書籍情報は、以下のとおりです。

### **Post-Installation Guide for SAS® 9.1.3 Foundation for Microsoft® Windows®**  Copyright ® 2009, SAS Institute Inc., Cary, NC, USA.

本書は、発行元であるSAS Institute, Inc.の事前の書面による承諾なく、この出版物の全部あるいは一部を、電 子データ、印刷、コピー、その他のいかなる形態または方法によって、複製、転送、または検索システムに保 存することは禁止されています。これらの説明書は著作権により保護されています。

著作権保護を受ける本書の使用の範囲は制限されています。許される使用の範囲とは、使用者のシステムに保 存して端末に表示すること、本書が提供された目的である、SAS プログラミングおよびライセンスプログラム のインストール・サポートの責任者が使用するために、必要な部数だけコピーすること、および特定のインス トール要件を満たすように内容を修正することを指します。本書の全部あるいは一部を印刷する場合、または ディスプレイ媒体に表示する場合は、SAS Instituteの著作権表示を明記する必要があります。上記の条件以外 で本書を複製または配布することは一切禁止されています。

#### アメリカ合衆国政府の制約された権限ついての通知

アメリカ合衆国政府による、本ソフトウェアおよび関連するドキュメントの使用、複製、公開は、「FAR52.227-19 Commercial Computer Software-Restricted Rights」(1987年6月)に定められた制限の対象となります。 SAS Institute Inc., SAS Campus Drive, Cary, North Carolina 27513.

SAS®およびSAS Instituteのプロダクト名またはサービス名は、米国およびその他の国におけるSAS Institute Inc. の登録商標または商標です。

®は米国で登録されていることを示します。

その他、記載されている会社名および製品名は各社の登録商標または商標です。

# Microsoft Windows 版 SAS 9.1.3 Foundation<br>設定ガイド

# 目次

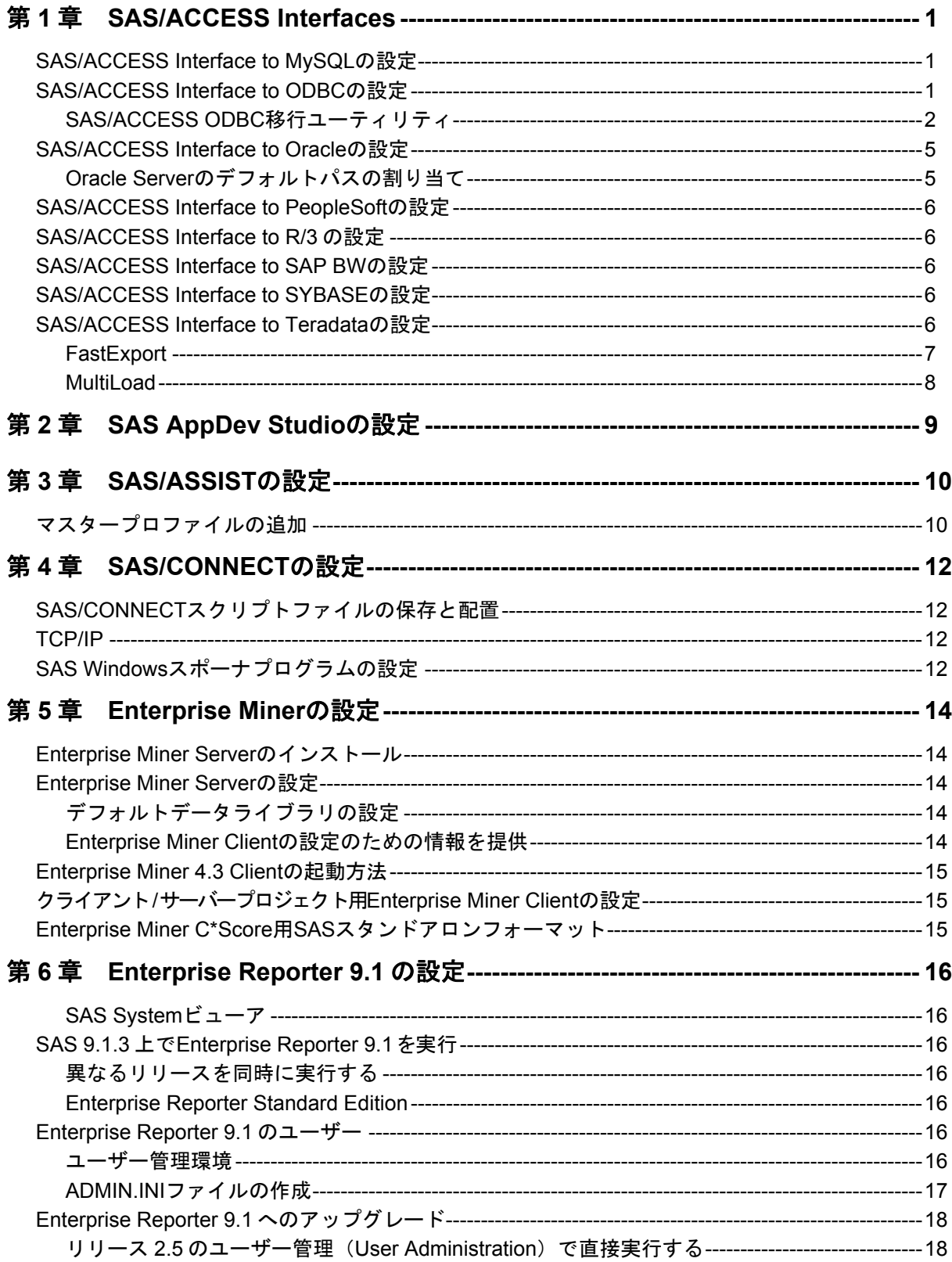

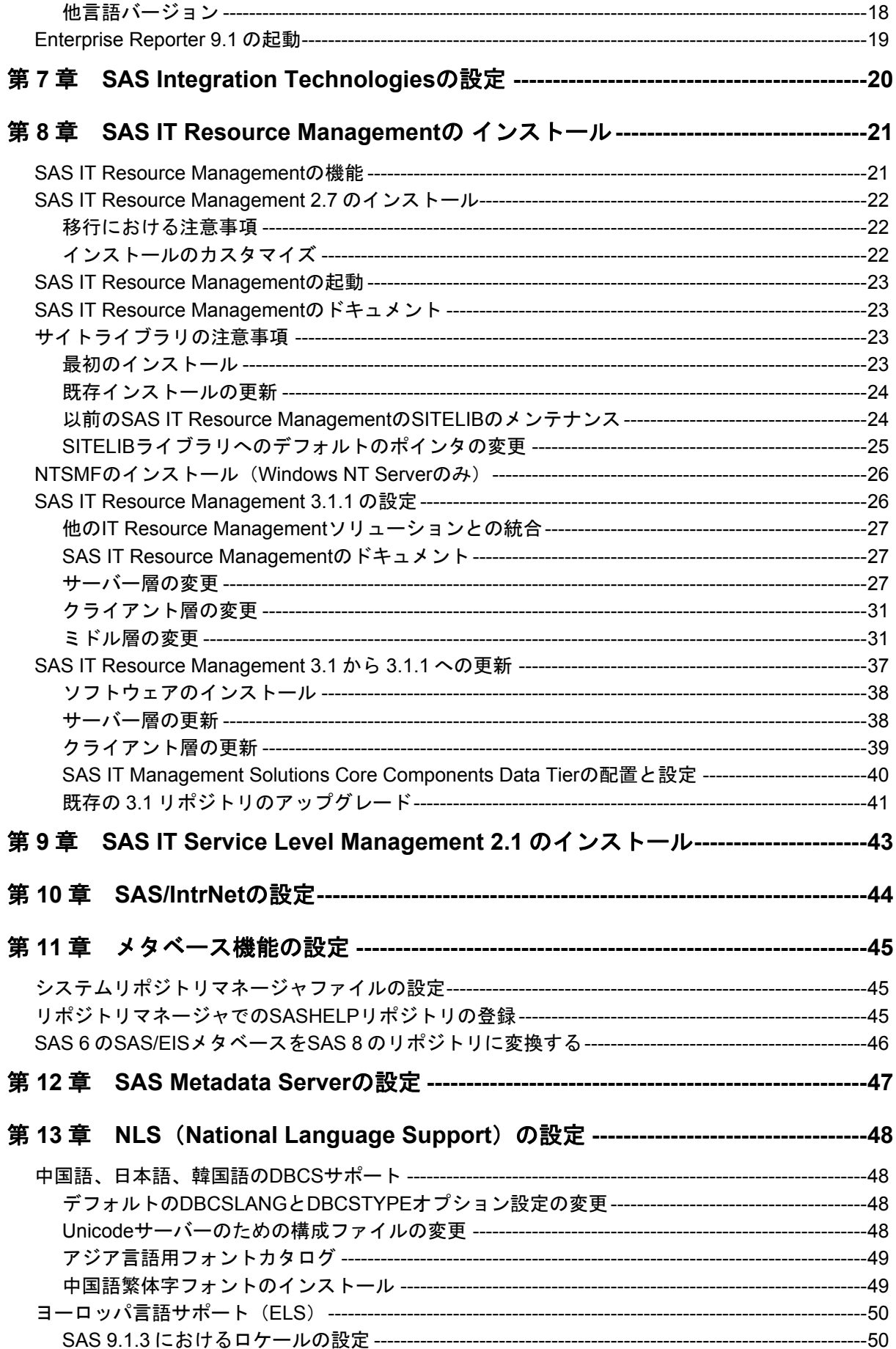

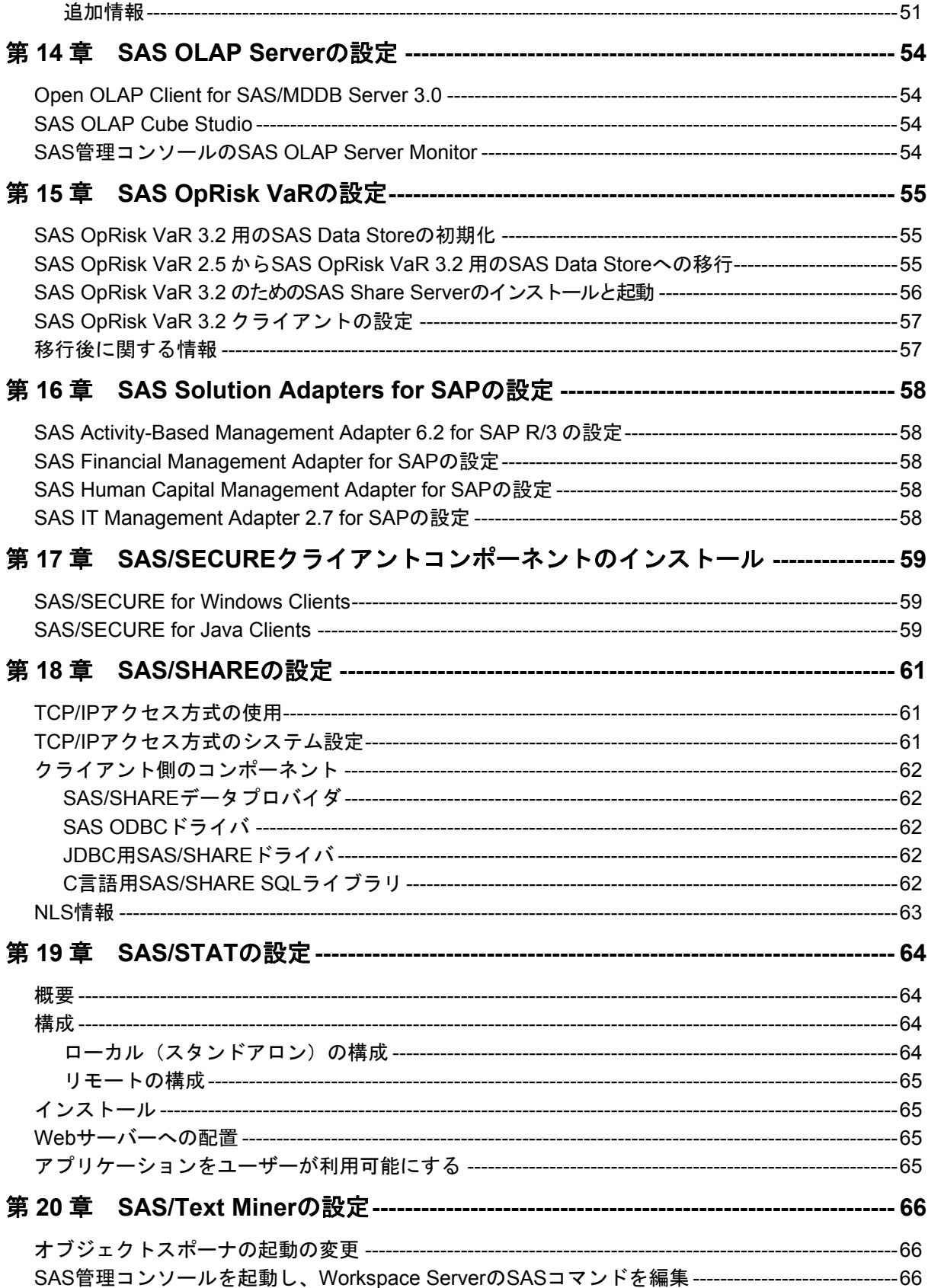

# 設定ガイドについて

このドキュメントは、サーバーサイドでのBase SASとさまざまなSASプロダクト(使用するプロ ダクトはサイトによって異なります)によって構成されるSAS 9.1.3 Foundationの設定方法を解説 しています。ミドル層とクライアント層のプロダクトに設定方法ついての情報は、SAS Software Navigatorから参照できます。

このドキュメントに含まれているサーバーサイドの設定手順は、一般的なSASサーバーのための 解説です。

- OLAP、Workspace Server、Stored Process Server の設定に関する詳細は、『SAS Integr ation Technologies: Server Administrator's Guide』を参照してください。
- メタデータサーバーの設定に関する詳細は、『SAS 9.1.3 Intelligence Platform: System Administration Guide』を参照してください。

このドキュメントは、次のWebサイトから入手できます。

http://www.sas.com/japan/service/documentation/configuration/

# <span id="page-6-0"></span>第**1**章 **SAS/ACCESS Interfaces**

# **SAS/ACCESS Interface to MySQL** の設定

SAS/ACCESS Interface to MySQLをインストールするためには、以下のプロダクトが必要です。

- Base SAS
- SAS/ACCESS Interface to MySQL

SAS/ACCESS Interface to MySQLを使用する前に、MySQL ClientライブラリのパスがPathシス テム環境変数に追加されていることを確認してください。MySQL clientライブラリは、一般的 にC:¥mysql¥binにあります。

システム環境変数Pathの内容は、使用しているオペレーティングシステムによって、次の手順 で確認することができます。

- Windows NTでは、[マイコンピュータ]を右クリックし、[プロパティ]を選択し ます。[環境]タブを選択し、システム環境変数のリスト内のPathを確認します。
- Windows 2000では、[マイコンピュータ]を右クリックし、[プロパティ]を選択 します。[詳細設定]タブを選択し、[環境変数]ボタンをクリックします。システ ム環境変数のリスト内にのPathを確認します。
- Windows XPでは、[スタート] [コントロールパネル]を選択します。 [システ ム]をダブルクリックします。[詳細設定]タブを選択し、[環境変数]ボタンをク リックします。システム環境変数のリスト内にのPathを確認します。

MySQLクライアント バージョン4.1.0以降を使用する場合、クライアントの互換性の問題から、 変更を行う必要があります。この変更は、SASMYL SASオプションを更新して、SAS/ACCESS Interface to MySQLがMySQLクライアントのバージョンを特定できるようにするものです。SAS プログラムの最初またはSASV9.cfgファイルで、この変更を行うことができます。

SASプログラムでSASMYLオプションを設定するには、SASプログラムの最初の行に次のステ ートメントを追加します。

OPTIONS SET=SASMYL MYWIN417

SASV9.cfgファイルは、!sasrootにディレクトリにあります。この構成ファイルにSASMYL SAS オプションを設定するには、次の行を追加します。

-SET SASMYL MYWIN417

SAS/ACCESS Interface to MySQLの詳細は、『SAS/ACCESS 9.1 for Relational Databases: Reference』のMySQLに関する章を参照してください。

# **SAS/ACCESS Interface to ODBC** の設定

SAS/ACCESS Interface to ODBCをインストールするためには、以下のプロダクトが必要です。

- <span id="page-7-0"></span>• Base SAS
- SAS/ACCESS Interface to ODBC
- アクセスするデータソース用の32ビットODBCドライバ

ODBCで標準のインターフェイスを定義することにより、さまざまなデータソースを利用する ことができます。SAS/ACCESS Interface to ODBCはODBCドライバと共に使用することで、 さまざまなデータベースにアクセスできます。ODBCドライバはODBC関数の呼び出しを受け 付け、結果をSAS/ACCESSに返します。ODBCドライバは、Microsoft社やデータベースのベン ダー、サードパーティベンダーから入手できます。

SAS/ACCESSを32bit Windowsで実行するには、32ビットドライバが必要です。SAS/ACCESS は、32ビットドライバマネージャ(ODBC32.DLL)を呼び出し、それを受けて32ビットドライ バマネージャは32ビットドライバを呼び出します。次の図にはその構造が描かれています。

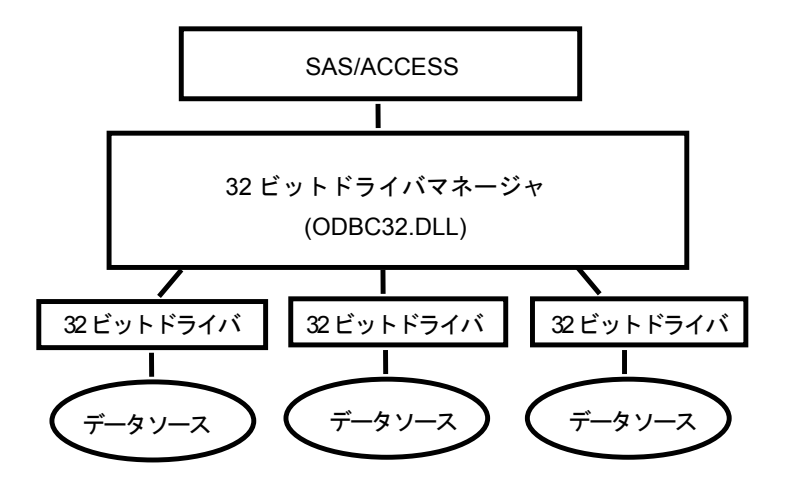

ODBCドライバマネージャとODBCデータソースアドミニストレータは、すべてのODBCドラ イバに付属するMicrosoft社の製品です。ODBCドライバをインストールするときに、ODBCド ライバマネージャとODBCデータソースアドミニストレータも同時にインストールされます。 ODBCデータソースアドミニストレータのアイコンは、コントロールパネルの中にあります。 また、スタートメニューの中にアイコンがある場合もあります。

ODBCドライバをインストールすると、ODBCデータソースアドミニストレータを使用してデ ータソースの定義や管理ができるようになります。データソースはODBCドライバと、それに よってアクセスされるデータを関連付けます。データソースにはアクセスされるデータとそれ に関連するオペレーティングシステム、DBMS、DBMSへのアクセスに使用されるネットワー クプラットフォームの情報が含まれます。データソースの設定方法は、ODBCドライバに付属 する説明書を参照してください。

SAS/ACCESS Interface to ODBCについての詳細は、『SAS/ACCESS 9.1 for Relational Databases: Reference』のODBCに関する章を参照してください。ODBCについての詳細は、 『Microsoft ODBC 3.0 Programmer's Reference and SDK Guide』を参照してください。

#### **SAS/ACCESS ODBC** 移行ユーティリティ

SAS/ACCESS ODBC移行ユーティリティは、SAS/ACCESS Interface to ODBCに含まれていま す。SAS 6で「SAS/ACCESSソフトウェアAS/400インターフェイス」と「SAS/ACCESSソフ

トウェアMicrosoft SQL Serverインターフェイス」を使用していた場合は、このユーティリテ ィによって、SAS 9.1.3のODBCインターフェイス接続に移行することができます。

#### **AS/400** ユーザー

AS/400インターフェイス用ODBC移行ユーティリティを使用するには、IBM Client Access ODBC Driver(32ビット)バージョン3.00.0004以降をインストールする必要があります。AS/400 Client Accessのインストール時に組み込まれたClient Access ODBCドライバのリリースが古い場合は、 ftp://ftp.software.ibm.comからProgram Temporary Fix (PTF) SF59504以降をダウンロードして アップロードすることができます。必要なClient Access製品のサービスパックは、 /as400/products/clientaccess/win32/v3r1m2/servicepack/ディレクトリに含まれています。更新 を行うと、ODBCドライバのバージョン3.00.0004以降がインストールされます。

また、データソース名を追加する必要があります。データソース名を追加するには、ODBCデ ータソースアドミニストレータを使用します。データソース名には「AS400」を使用すること をお勧めします。別のデータソース名を使用する場合は、sasv9.cfg内にあるSAS環境変数 AS400DSNの値を、指定したデータソース名に変更してください。このとき、データソース名 に空白または特殊文字を含めたい場合は、引用符でデータソース名を囲みます。複数のユーザ ーが同じPCを共有してAS/400データベースにアクセスする場合は、データソース名をユーザ ーDSNとしてではなく、システムDSNとして追加してください。

AS/400データベースにアクセスするためのデータソースを作成するには、次の操作を行います。

- 1. ODBCデータソースアドミニストレータ(ODBC Data Source Administrator)を起動しま す。[コントロール パネル]、または次に示すように[スタート]メニューから起動しま す。[スタート]-[設定]-[コントロールパネル] (Windows 200またはXP上ではさ らに [管理ツール] を選択) - [データソース (ODBC)] を選択します。
- 2. 1人のユーザーの場合は [ユーザーDSN]、複数のユーザーの場合は [システムDSN] タ ブをクリックします。
- 3. [追加]ボタンをクリックし、表示されたウィンドウから[Client Access ODBC driver (32-bit)]を選択します。
- 4. [完了]をクリックします。[Setup]ダイアログ ボックスが表示されます。
- 5. [General]タブをクリックし、[Data Source Name]フィールドに「AS400」と入力し ます。別の名前を入力してもかまいませんが、その場合、SAS環境変数AS400DSNの値を、 入力した名前に設定します。
- 6. プルダウンメニューから、このデータソースを使用して接続するAS/400システムを選択し ます。
- 7. このデータソースが接続のために使用するメソッドを変更するには、[Connection Options] をクリックします。適切なオプションを選択し、[OK]をクリックします。
- 8. [Server]タブをクリックします。デフォルトのライブラリはQGPLです。これを変更す るには、[Default Libraries]フィールドから名前を削除し、新しく使用するライブラリ名 を入力するか空白のまま残します。
- 9. [Format]タブをクリックします。[Naming Convention]プルダウンリストから[System naming convention (\*SYS)]を選択します。
- 10. [Package(s)]タブをクリックします。[Enable Extended Dynamic Support]ボックス のチェックを外します。
- 11. [OK]をクリックし、[Setup]ウィンドウを閉じます。

#### **Microsoft SQL Server** ユーザー

ODBC移行ユーティリティを使用してSAS 6ビューを読み込み、Windows上の「SAS/ACCESS ソフトウェアSybase and SQL Serverインターフェイス」で作成されたMicrosoftSQL Serverデ ータにアクセスすることができます。また、ODBC移行ユーティリティを使用して、Windows 上でSAS/ACCESS Interface to ODBCへ移行することもできます。

注意: ODBC移行ユーティリティは、Microsoft SQL Serverでデータにアクセスするビューの みに適用されます。SYBASE SQL Serverには適用されません。

ODBC移行ユーティリティを使用するには、Microsoft社のMicrosoft SQL Server ODBC Driver (32ビット)が必要です。このドライバは、Microsoft Data Access Components (MDAC)の 一部としてインストールされます。

必須ではありませんが、データソース名を追加することをお勧めします。データソース名を追 加するには、ODBCデータソースアドミニストレータを使用します。このとき、sasv9.cfg内に あるSAS環境変数MSSQLDSNの値を、追加したデータソース名に変更する必要があります。 このとき、データソース名に空白または特殊文字を含めたい場合は、引用符でデータソース名 を囲みます。複数のユーザーが同じPCを共有してMicrosoft SQL Serverデータベースにアクセ スする場合は、データソース名をユーザーDSNとしてではなく、システムDSNとして追加して ください。

Microsoft SQL Serverデータベースにアクセスするためのデータソースを作成するには、次の 操作を行います。

- 1. [コントロール パネル]または[スタート]メニューから、ODBCデータソースアドミニ ストレータを起動します。
- 2. 1人のユーザーの場合は [ユーザーDSN]、複数のユーザーの場合は [システムDSN] タ ブをクリックします。
- 3. [追加]ボタンをクリックし、表示されたウィンドウから[SQL Server]を選択します。
- 4. [名前]フィールドに名前を入力します。ここに入力した名前は、SAS環境変数MSSQLDSN の値と一致する必要があります。
- <span id="page-10-0"></span>5. SQLクライアント設定ユーティリティを使用して定義した[サーバー]フィールドを、選 択または入力します。
- 6. [次へ]をクリックします。ラジオボタンをクリックしてログイン方法を選択します。必 要に応じて、ログインIDとパスワードを入力します。
- 7. [次へ]をクリックします。接続が初期化されます。接続が完了すると、手順8に進みま す。接続に失敗した場合は、その理由を示すエラーメッセージが表示されます。
- 8. 接続の完了後、デフォルトのデータベースを変更できます。 [次へ]をクリックし、画面 を閉じます。
- 9. デフォルトのデータベースを変更した後、その他のオプションを選択できます。必要に応 じてオプションを選択し、[完了]をクリックします。
- 10. [データソースのテスト]をクリックします。テストの完了を知らせるメッセージが表示 されたら、[OK]をクリックします。もう1つのメッセージが表示されるので、それに対 し[OK]をクリックします。
- 注意: Microsoft Data Access Components (MDAC) は、SAS/ACCESS Interface to ODBCを インストールすると自動的にインストールされます。

### **SAS/ACCESS Interface to Oracle** の設定

SAS/ACCESS Interface to Oracleをインストールするためには、次のプロダクトが必要です。

- Base SAS
- SAS/ACCESS Interface to Oracle
- Oracle Server Release 8.1.7以降
- Oracle Client, Release 8.1.7以降

### **Oracle Server** のデフォルトパスの割り当て

PATHステートメント/フィールドを指定せずにSAS/ACCESSを使用すると、定義済みのデフォ ルトのパスが使用されます。

次の操作を行います。

- 1. Windows のレジストリエディタ(REGEDIT)を起動します。
- 2. HKEY LOCAL MACHINE > SOFTWARE > Oracle を選択します。

注意: ORACLE8iクライアントを使用している場合は、さらに > HOMEoを選択します。

- 3. メニューから [編集] [新規作成] [文字列] を選択します。
- 4. 「新規値]に「LOCAL」と入力し、メニューから「編集]-「変更]を選択します。
- 5. [値の名前]フィールドに「Local」と表示されます。
- <span id="page-11-0"></span>6. 表示されたダイアログ ボックスの[値のデータ]フィールドに、接続文字列を入力します。
- 7. [OK]を選択します。

SAS/ACCESS Interface to Oracleについての詳細は、『SAS/ACCESS 9.1 for Relational Databases: Reference』のOracleに関する章を参照してください。

# **SAS/ACCESS Interface to PeopleSoft** の設定

PeopleSoft社のデータベースにアクセスするために必要なSAS/ACCESSについては、『Microsoft Windows版SAS 9.1.3 Foundation システム必要条件』を参照してください。

SAS/ACCESS Interface to PeopleSoftを使用するには、LIBNAMEステートメントを実行する必 要があります。LIBNAMEステートメントは、PeopleSoftデータが存在するデータベースへのライブラ **リ参照名 (libref) を生成します。** 

次に、LIBNAMEステートメントの例を示します。

```
libname psdb oracle user=userid pass=pass 
   path='dbpath';
```
# **SAS/ACCESS Interface to R/3** の設定

SAS/ACCESS Interface to R/3を使用するには、非常に多くの設定が必要です。インストールの 手順と設定についての詳細は、SASに同梱されている『Installation Instructions for SAS/ACCESS 4.2 Interface to R/3』を参照してください。

# **SAS/ACCESS Interface to SAP BW** の設定

SAS/ACCESS Interface to SAP BWを使用するには、非常に多くの設定が必要です。インストー ル手順と設定についての詳細は、SAS同梱されている『Installation Instructions for SAS/ACCESS Interface to SAP BW』を参照してください。

# **SAS/ACCESS Interface to SYBASE** の設定

SAS 9.1.3では、システム管理者またはユーザーが、ターゲットサーバー上にSybaseストアドプロシ ジャをインストールする必要があります。!SASROOT¥access¥miscディレクトリに含まれている次 の2つのファイルを参照して、インストールを行ってください。

- sas-spcp.txtはテキストファイルで、インストール方法について説明しています。
- sas-spdf.txtは実際に保管されるプロシジャスクリプトです。プロセスには、defncopyおよ びisqlの2つの機能が使用されます。

# **SAS/ACCESS Interface to Teradata** の設定

SAS/ACCESS Interface to Teradataを使用する前に、Teradata BTEQユーティリティを使用して Teradataアカウントにログインし、接続できるかどうか確認しておきます。BTEQが使用できない場合 <span id="page-12-0"></span>は、ホワイトペーパー『SAS/ACCESS to Teradata』に従って接続を確立してください。ホワイトペー パーは、http://support.sas.com/techsup/technote/ts713.pdfから入手できます。

BTEQがTeradataサーバーへの接続に失敗した場合、PC上のhostsファイルにエントリを追加し て、Teradataサーバーのネットワークアドレスを指定する必要があります。通常、hostsファイ ルにdbccop1エントリを追加します。エントリについての詳細は、『Teradata Client for Windows Installation Guide』を参照してください。

エントリを追加してもまだ SAS/ACCESS を使用できない場合は、efix DR47606がインストー ルされていることを確認してください。TUF 6.0より前のTeradataクライアントバージョンで SAS/ACCESSを実行するには、efix DR47606をインストールする必要があります。

#### **FastExport**

大容量テーブルの読み込みを最適化するには、SAS/ACCESSでFastExportを実行します。 FastExporを実行するには、SASをインストールしたシステムにTeradata FastExportユーティ リティがインストールされている必要があります。また、システム環境変数Pathを修正する必 要があります。Pathの終わりに2つのディレクトリパスを追加します。

- 1. fexp.exe(FastExportユーティリティ)のあるディレクトリ。通常は、C:¥Program Files¥NCR¥Teradata Client¥binです。
- 2. sasaxsm.dllのあるディレクトリ(通常、sasaxsm.dllはSASプロダクトが格納されてい る!sasroot¥core¥sasextディレクトリにあります)。

システム環境変数Pathの内容は、使用しているオペレーティングシステムによって、次の手順 で確認することができます。

- Windows NTでは、[マイコンピュータ]を右クリックし、[プロパティ]を選択し ます。[環境]タブを選択すると、システム環境変数のリスト内にPathが存在します。
- Windows 2000では、[マイコンピュータ]を右クリックし、[プロパティ]を選択 します。[詳細]タブ(Windows XPでは[詳細設定]タブ)を選択し、[環境変数] ボタンをクリックします。システム環境変数のリスト内にPathが存在します。
- Windows XPでは、[スタート]-[コントロールパネル]の順に選択します。[シ ステム]をダブルクリックします。 [詳細設定] タブを選択し、 [環境変数] ボタン をクリックします。システム環境変数のリスト内にPathが存在します。

FastExportユーティリティは必須ではありません。FastExportユーティリティを使用しなくて も、SAS/ACCESSによって大容量テーブルを効率よく読み込むことができます。詳細は、 『SAS/ACCESS to Teradata』の「DBSLICEPARMオプション」を参照してください。Teradata FastExportユーティリティを入手したい方は、NCR社にご連絡ください。

SAS/ACCESS Interface to Teradataの詳細は、『SAS/ACCESS 9.1 for Relational Databases: Reference』のTeradataに関する章と、ホワイトペーパー『SAS/ACCESS to Teradata』を参照 してください。ホワイトペーパーはhttp://support.sas.com/techsup/technote/ts713.pdfから入手 できます。

### <span id="page-13-0"></span>**MultiLoad**

SAS/ACCESSでは、空ではないテーブルに大容量のデータをロードするのに、MultiLoadを使 用できます。MultiLoadを実行するには、SASをインストールしたシステム上にTeradata MultiLoad ユーティリティがインストールされている必要があります。また、Pathシステム変数を変更し なければなりません。Path変数の最後に、次の2つのディレクトリパスを追加してください。

- 1. mload.exe(MultiLoadユーティリティ)が存在するディレクトリを指定します。通常は、 C:¥Program Files¥NCR¥Teradata Client¥bin になります。
- 2. sasmlam.dllおよびsasmlne.dll が存在するディレクトリを指定します(sasmlam.dll および sasmlne.dllは、通常は!sasroot¥core¥sasextにあります)。

システム環境変数Pathの内容は、使用しているオペレーティングシステムによって、次の手順 で確認することができます。

- WindowsNTでは、[マイ コンピュータ]を右クリックし、[プロパティ]を選択し ます。[環境]タブを選択すると、システム環境変数のリスト内にPathが存在します。
- Windows 2000では、[マイ コンピュータ]を右クリックし、[プロパティ]を選択 します。[詳細]タブを選択し、[環境変数]ボタンをクリックします。システム環 境変数のリスト内にPathが存在します。
- Windows XPでは、[スタート] [コントロールパネル]の順に選択します。 [シ ステム]をダブルクリックします。「詳細]タブを選択し、「環境変数]ボタンをク リックします。システム環境変数のリスト内にPathが存在します。

MultiLoadユーティリティは必須ではありません。SAS/ACCESSでは、テーブルを読み込む他 の方法も提供しています。詳細は、『SAS/ACCESS to Teradata』の「MULTISTMT option」を 参照してください。Teradata MultiLoadユーティリティを入手したい方は、NCR社にご連絡く ださい。

# <span id="page-14-0"></span>第**2**章 **SAS AppDev Studio**の設定

SAS 9.1.3 Foundationをインストールした後、SAS AppDev Studio™ を設定する方法についての情報 は、「SAS AppDev Studio Developer's Site」のWebサイト(http://support.sas.com/rnd/appdev) を参照してください(英語による提供になります)。

# <span id="page-15-0"></span>第**3**章 **SAS/ASSIST**の設定

この章では、オプションのマスタープロファイルをSAS/ASSISTに追加する方法について説明 します。マスタープロファイルを使用すると、デフォルト設定を変更できます。これにより、 SAS/ASSISTの設定をカスタマイズできます。また、すべてのSAS/ASSISTユーザーのプロファイル オプションをまとめて操作することができます。プロファイルオプションについては、『SAS/ASSIST Software Administrator's Guide』を参照してください。

# マスタープロファイルの追加

SAS/ASSISTにマスタープロファイルを追加するには、次の操作を行います。

1. すべてのユーザーに読み込み権限のあるディレクトリを作成して、マスタープロファイル の場所を指定します。

このディレクトリに書き込み権限のあるユーザーは、SAS/ASSIST のマスタープロファイ ルへの書き込みができます。システムの命名規則に従ってディレクトリ名を指定します。 このディレクトリ名は SASHELP ライブラリにあるエントリに保存されます。そのため、SASHELP ライブラリへの書き込み権限も必要となります。

[エディタ]ウィンドウの1行目に、マスタープロファイルディレクトリの物理パス名を 入力します。Save コマンドを使用して、これを SASHELP.QASSIST カタログに保存しま す。

例:

```
SAVE SASHELP.QASSIST.PARMS.SOURCE 
00001 S:¥SAS¥ASSIST¥PARMS 
00002 
00003
```
マスタープロファイルの場所が、SAS/ASSIST によって認識されるようになります。

2. マスタープロファイルを作成します。

SASHELP.QASSIST.PARMS.SOURCE に存在する物理パス名が保存されていて、 SAS/ASSIST を起動したユーザーに、その物理パス名への書き込み権限がある場合、 SAS/ASSIST が最初に起動したときにマスタープロファイルが作成されます。

3. SAS/ASSISTを起動します。 [設定] - [プロファイル] - [マスター/グループ]を選択 して、マスタープロファイルをカスタマイズします。

マスタープロファイルが保存されているSASライブラリの書き込み権限を持っていると、 デフォルトの設定を変更することができます。初めてSAS/ASSISTを使用するユーザーは、 この設定をデフォルトとして使用するようになります。

注意: [状況]に「R」と入力して値を制限した場合、ユーザーはその設定を変更できま せん。

SAS/ASSIST は、ワークプレスとブロックメニューの 2 つのスタイルで実行できます。ブ ロックメニューには、新しいスタイルと古いスタイルがあります。これらは以下のプロフ ァイルオプションで設定できます。

ワークプレスで実行する場合:

ASSIST のスタイル: Workplace

新しいスタイルのブロックメニューで実行する場合:

ASSIST のスタイル: Block Menu 終了時の選択の保存: Yes メニューのスタイル: New 古いスタイルのブロックメニューで実行する場合:

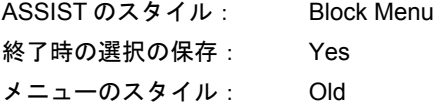

マスタープロファイルにデフォルト値を設定すると、ユーザーが SAS/ASSIST で使用する スタイル(新しいスタイル、または古いスタイル)を管理することができます。その他に も、多数のプロファイルオプションが存在します。プロファイルオプションについては、 『SAS/ASSIST Software Administrator's Guide』を参照してください。

4. グループプロファイルを作成します。

マスタープロファイルでは、グループプロファイルを作成して、あるグループのユーザー を違う設定にすることができます。マスタープロファイルは、グループプロファイルと、 グループに属していないユーザーのユーザープロファイルを管理します。オプションの状 況が「R」になっているときは、すべてのユーザーはマスタープロファイルによって間接 的に管理されます。

「設定]-「プロファイル]-「マスター/グループ]を選択し、画面上部のメニューバー から「ツール]-「グループプロファイルの作成]を選択します。ユーザーをグループプ ロファイルに追加するには、「ツール]ー「ユーザーグループの更新]を選択します。デ フォルトでは、ユーザーID がマクロ変数&SYSJOBID に保存されます。この変数名はマスタ ープロファイルのオプションユーザーID で設定されます(オプションタイプはシステム管 理です)。ご自分のサイトでユーザーID を他の変数に保存する場合は、変数名を変更してくだ さい。変数名が&で始まる場合は、マクロ変数です。その他の場合は、SASが起動する前に設定 された SAS 環境変数です。

# <span id="page-17-0"></span>第**4**章 **SAS/CONNECT**の設定

Windows版SAS 9.1.3で対応するアクセス方式は、TCP/IPです。その他のシステムに対応するアク セス方式については、『Communications Access Methods for SAS/CONNECT and SAS/SHARE Software』を参照してください。このドキュメントは、次のサイトから入手できます。

http://support.sas.com/documentation/onlinedoc/

注意:APPCアクセス方式は、すでにWindowsではサポートしていません。

# **SAS/CONNECT** スクリプトファイルの保存と配置

SAS/CONNECTには、サンプルスクリプトファイルがいくつか用意されています。SAS/CONNECT はこれらのスクリプトファイルを使用して、リモートSASセッションとの接続を開始します。

SASSCRIPTシステムオプションには、SAS/CONNECTスクリプトファイルの場所が設定され ています。SASSCRIPTシステムオプションは、SAS/ASSISTで使用されます。また、ユーザー 作成のSCLプログラムでも使用できます。

Windows版SASでは、デフォルトでスクリプトファイルが!SASROOT¥CONNECT¥SASLINK ディレクトリに保存されています。SAS/CONNECTインストール時に、次の1行がSASV9.CF Gファイルに追加されます。

-SASSCRIPT !SASROOT¥CONNECT¥SASLINK

スクリプトファイルを他のディレクトリに移す場合は、ご使用のSASV9.CFGファイルを編集 してSASSCRIPTシステムオプションに新しいディレクトリ名を指定してください。また、 DMSEXPモードでメニューバーから、 [ツール] - [オプション] - [システム] - [通信] -[ネットワークと暗号化]を選択しても、このオプションを変更することができます。

### **TCP/IP**

Windows版SAS 9.1.3で対応するアクセス方式は、TCP/IPです。SAS/CONNECTでは、Microsoft 社のWindows TCP/IPシステムドライバをサポートします。

# **SAS Windows** スポーナプログラムの設定

スポーナプログラムは!SASROOTディレクトリにあり、いつでも手動で実行することができま す。installオプションを使用してSPAWNER.EXEを実行すると、スポーナプログラムをWindows サービスとして実行できます。デフォルトでは、スポーナプログラムがsecurityオプションを使 用して実行されるようにインストールされます。Windowsスポーナプログラムと、サポートさ れるオプションについての詳細は、『Communications Access Methods for SAS/CONNECT 9.1 and SAS/SHARE 9.1.』を参照してください。

注意: 以前のバージョンのSASに添付されているSPAWNERをサービスとして登録したまま SAS 9.1.3 Foundationにアップグレードし、そのまま実行すると問題が発生する可能性 があります。既存のスポーナを停止し削除するようにしてください。その後、SAS 9.1.3 CONNECTスポーナをWindowsサービスとしてインストールしてください。

デフォルトでは、スポーナプログラムがWindowsサービスとしてインストールされている場合、 スポーナを実行するのに必要なすべてのユーザー権限を持ったローカルシステムユーザーIDで 実行されます。スポーナプログラムをWindowsサービスとしてインストールしない(コマンド プロンプトから実行する)場合、スポーナプログラムを起動するWindowsユーザーIDはローカル のAdministratorで、以下のユーザー権限を持っている必要があります。

- オペレーティングシステムの一部として機能
- 走査チェックのバイパス(デフォルトはEveryone)
- クォータの増加
- プロセスレベルトークンの置き換え
- ローカル ログオン(デフォルトはEveryone)

サインオン時に指定するWindowsのユーザーIDには、「バッチジョブとしてログオン」のユー ザー権限のみが必要です。

# <span id="page-19-0"></span>第**5**章 **Enterprise Miner**の設定

この章では、Enterprise Miner 4.3の設定手順について説明しています。Enterprise Miner 5.1お よび5.2の設定手順の詳細は、『SAS Intelligence Platform: Administration Guide』の「Preparing Enterprise Miner for Use」を参照してください。

# **Enterprise Miner Server** のインストール

すでにEnterprise Minerのライセンスを取得し、インストールも終了しているなら、Enterprise Minerのサーバーコンポーネント (これをEnterprise Miner Serverといいます)はインストール されています。Enterprise Miner Serverは、SAS/CONNECTを利用して、Enterprise Miner Client から起動します。

Enterprise Minerの実行についての詳細は、『Getting Started with the Enterprise Miner Software Release 4.3』と『Enterprise Miner Software: Changes and Enhancements, Release 4.3』を参 照してください。

注意: Enterprise Minerを使用するには、SAS 9.1.3 FoundationにおいてSAS/CONNECTの設 定が必要です。したがって、『第4章 SAS/CONNECTの設定』を参照し、この章の 手順通りにSAS/CONNECTを正しく設定したかどうかを確認してください。

# **Enterprise Miner Server** の設定

# デフォルトデータライブラリの設定

Enterprise Miner Clientのユーザーに対して読み取り権限と書き込み権限があるデータライブラ リを、サーバー上に割り当ててください。このライブラリはSASROOTの場所とは違うディレ クトリに割り当てます。可能ならば、SASROOTとは異なるドライブにあると理想的です。デ ータライブラリを割り当てるには、ディスク上に適切な権限と所有者が設定されたディレクト リを作成または指定する必要があります。これにより、リモートユーザーがデータライブラリ にアクセスして読み取り/書き込みを行うことができます。

# **Enterprise Miner Client** の設定のための情報を提供

Enterprise Miner Clientを設定するために必要な以下の情報を、Enterprise Miner Clientユーザー に提供してください。

- サーバーのホスト名およびIPアドレス
- SAS 9.1.3 FoundationとSAS/CONNECTの起動方法
- デフォルトのリモートデータライブラリのアクセス方法

注意:UNCパス名は使用できません。

# <span id="page-20-0"></span>**Enterprise Miner 4.3 Client** の起動方法

Enterprise Miner Clientは、Windows版SAS 9.1.3から起動できます。SAS 9.1.3を起動した後、 以下の方法でEnterprise Minerを起動できます。

- メニューバーから [ソリューション] [データ解析] [エンタープライズマイナ ー]を選択します。
- コマンドバーに、「miner」と入力します。

# クライアント **/** サーバープロジェクト用 **Enterprise Miner Client** の設定

クライアント/サーバープロジェクト用Enterprise Miner Clientの設定方法については、『Getting Started with Enterprise Miner 4.3』の「Creating a Client-Server Project」を参照してください。

Enterprise Minerの実行についての詳細は、『Getting Started with Enterprise Miner 4.3』と 『Enterprise Miner 4.3 : Changes and Enhancements』を参照してください。

# **Enterprise Miner C\*Score** 用 **SAS** スタンドアロンフォーマット

#### 注意:この機能は日本語データに対応しておりません。

Enterprise Miner C\*Scoreを使用するには、スタンドアロンフォーマットが必要です。スタンド アロンフォーマットは、SASソフトウェアパッケージに同梱されたSAS Client-Side Components CDに収録されています。SAS形式を含むデータのモデル化を行うとき、DATAステップスコア コードは、データを正規化して比較するときにSAS形式を使用します。その結果、データステ ップコードから作成されたスコアリングコードは、これらの形式への呼び出しを含みます。

SAS形式は、SAS Standalone Formatsライブラリを使用することによって、Enterprise Miner C\*Scoreで生成されるCコードでサポートされます。Cスコアリングコードを実行するプラット フォームにSASスタンドアロンフォーマットをインストールするには、次の操作を行います。

- 1. SASソフトウェアパッケージに同梱されているSAS Client-Side Components CDを用 意します。CDを挿入します。ご使用のプラットフォームによってマウント方法が異な る場合があるので、ケースの内側に記載されている手順に従ってください。
- 2. ブラウザを起動し、CDのrootディレクトリにあるindex.htmlページを表示します。
- 3. index.htmlページから、Standalone Formatsリンクを選択します。
- 4. Cスコアリングコードを実行しているプラットフォームを選択します。関連する手順 に従って、プラットフォームにSASスタンドアロンフォーマットをインストールしま す。

# <span id="page-21-0"></span>第**6**章 **Enterprise Reporter 9.1**の設定

注意:SASの日本語環境には対応しておりません。

Enterprise Reporterをインストールする前に、CDに収録されている『Administrator Guide』を お読みください。これには、インストールプログラムに関する概要が記載されています。

#### **SAS System** ビューア

SAS Systemビューアを使用して、SASによって作成されたファイルを表示したり印刷したり することができます。Enterprise ReporterでSAS Systemビューアを使用すると、リクエストに 応じてレポートデータを見ることもできます。SAS Systemビューアをインストールすること をお勧めします。

### **SAS 9.1.3** 上で **Enterprise Reporter 9.1** を実行

### 異なるリリースを同時に実行する

Enterprise Reporter 2.5と2.6の両方を実行している環境下では、ユーザーはネットワーク上の データとレポートを共有できます。しかし、Enterprise Reporterの以前のリリース(1.0、1.5、 2.0)は、Enterprise Reporter 9.1とレポートを共有することはできません。Enterprise Reporter 2.0(もしくはそれ以前のリリース)で作成したレポートをEnterprise Reporter 9.1で開くと、 レポートは変換されます。変換したレポートは、Enterprise Reporter 2.0で再び開くことはでき ません。

SAS 9.1.3では、SAS 6.12またはそれ以前のバージョンで作成したSASデータセット等へのリ モートアクセスをサポートしていません。したがって、最新バージョンのSASでデータを変換 することをお勧めします。Enterprise Reporter 2.0を9.1に移行する場合、infofoldersも更新する 必要があります。Enterprise Reporter 9.1では、新しいinfofoldersを作成することも、また2.5 Service Pack3を使用して2.0から変換しそれを9.1で直接使用することもできます。

#### **Enterprise Reporter Standard Edition**

Standard Editionは、Enterprise Reporter 9.1と共に使用することはできません。その代わりに、 管理者は、クライアントインストールイメージを作成し、Enterprise Reporter 9.1で必要なコン ポーネントだけを配置することができます。詳細は、『管理者ガイド』を参照してください。

### **Enterprise Reporter 9.1** のユーザー

#### ユーザー管理環境

管理者は、レポートとデータを共有するためのユーザー環境を設定できます。ユーザーとグル ープを設定する必要があります。また、場合によっては、ユーザーのグループに対してレポー トを構成する必要があります。グループとユーザーの設定についての詳細は、コースノート 『Enterprise Reporter Software: User and Data Administration Course Notes』の「Chapter 2 User Administration」を参照してください。

また、ユーザー定義の場所を記述するADMIN.INIファイルを作成する必要があります。ユーザ ー定義には、次の2つがあります。

• 管理者とパーソナルユーザー

Enterprise Reporterの以前のリリースには、Enterprise Reporterの...¥Businessディレ クトリにADMIN.INIファイルが含まれていました。ADMIN.INIファイルは、利用環境 に合う形のものがカスタムインストール中に作成されます。インストール中にADMIN.INI ファイルは作成されませんが、旧バージョンからのADMIN.INIを使用するか、...¥reporter ディレクトリに新しいADMIN.INIファイルを作成できます。

• クライアントユーザー

クライアントユーザー形態では、管理者用のADMIN.INIを参照しながら実行します。

- ネットワークインストール: …¥reporterディレクトリに一部のファイルのみイン ストールされます。
- ユーザーインストール:ユーザーによる、管理者によって作成されたクライアント イメージのインストール。この場合は、ユーザーのPC上に…¥reporterディレクト リが作成されます。

詳細は、前述の『Enterprise Reporter Standard Edition』を参照してください。

#### **ADMIN.INI** ファイルの作成

ADMIN.INIファイルは、メモ帳などのテキストエディタを使用して編集し、ADMIN.INIという ファイル名を付けて保存します(拡張子は.TXTでなく.INIであることに注意してください)。 このとき、等号(=)の右側の値を独自の値に置き換えて、ファイルをカスタマイズしてくだ さい。

以下に、Enterprise Reporterの初期化ファイルADMIN.INIの例を示します。

```
[License]
Name=Your Name
Company=Your Company 
[Installation] 
Version=Enterprise Reporter, SAS System Edition 
[Table Location] 
¥UserDefinitions=U:¥Program Files¥SAS¥SAS 9.1¥reporter¥UserDef¥ 
ServerDefinitions=U:¥Program Files¥SAS¥SAS 9.1¥reporter¥ServerDef¥ 
[File Location] 
UserFiles= C:¥Documents and Settings¥USERNAME¥My Documents¥My SAS 
   Files¥Enterprise Reporter
```
<span id="page-23-0"></span>この例では、UserFilesにWindows 2000上にインストールした際のデフォルトのインストール 先が指定されています。オペレーティングシステムに応じて適切なフォルダに読み替えてくだ さい。

ADMIN.INIファイルの各項目の内容は、次のとおりです。

#### **[License]**

NameとCompanyに指定した値は[Help]メニューの[About Enterprise Reporter]に表 示され、アプリケーションの所有者とインストール場所を示します。

#### **[Installation]**

インストールしたEnterprise Reporterのバージョンを示します。この値は「Help] メニュ ーの[About Enterprise Reporter]に表示されます。

#### **[Table Location]**

ユーザー管理に使用されるテーブルの場所と、データ管理に使用されるサーバー定義の場 所を示します。

#### **[File Location]**

各ユーザーのユーザーファイルとフォルダの場所を示します。すべてのユーザーがアクセ スできるローカルドライブ上の場所(例:c:¥enterprise)を指定してください。ユーザー フォルダは、Enterprise Reporterが初めて起動したときに自動的に作成されます。

# **Enterprise Reporter 9.1** へのアップグレード

Enterprise Reporter 2.6は、管理者インストールとユーザーインストールの概念が変更されまし た。SAS 9.1.3 Foundationの標準インストールでEnterprise Reporterもインストールできるよう になりました。

Enterprise Reporter 2.5のネットワークユーザーとローカルユーザーは、Enterprise Reporter 9.1 に自動的にアップグレードされません。この場合、管理者はユーザーに対してAdministrator Wizard を実行してインストールイメージを作成します。ユーザーは、作成されたEnterprise Reporter 9.1 および必要なSASプロダクトのインストールイメージをインストールしなければなりません。

### リリース **2.5** のユーザー管理(**User Administration**)で直接実行する

Enterprise Reporter 2.5で定義したグループとユーザーは、Enterprise Reporter 9.1でも使用で きます。そのためには、ADMIN.INIファイルでユーザー定義を設定する必要があります。詳細 は、17ページの「ADMIN.INIファイルの作成」のADMIN.INIファイルについての情報を参照し てください。

# 他言語バージョン

Enterprise Reporter 9.1は英語版のみです。

# <span id="page-24-0"></span>**Enterprise Reporter 9.1** の起動

Enterprise Reporter 9.1は、SAS 9.1.3内に統合されました。起動は、個別のプロダクトとして、 あるいはSAS 9.1.3上から行うことができます。

• Enterprise Reporterを、SAS 9.1.3とは別に起動する。

[スタート] メニューから、 [プログラム] - [SAS] - [Enterprise Reporter 9.1] -[Enterprise Reporter 9.1, SAS System Edition]を選択します。

• SAS 9.1.3からEnterprise Reporter 9.1を起動する。

英語版SAS 9.1.3を起動します。コマンド行に、「ER」と入力します。

# <span id="page-25-0"></span>第**7**章 **SAS Integration Technologies**の設定

SAS Integration Technologiesが選択された状態でSAS 9.1.3 Foundationをインストールした場 合、SAS Integration TechnologiesのSASサーバーコンポーネントが自動的にインストールされま す。

パッケージに同梱されている SAS Client-Side Components CD には、SAS Integration TechnologiesのSAS Integration Technologiesクライアントコンポーネントとドキュメントが収 録されています。

# <span id="page-26-0"></span>第**8**章 **SAS IT Resource Management**の インストール

現在、Windows環境におけるSAS IT Resource Managementは、2.7と3.1.1の両方のバージョン が出荷されていることにご注意ください。

- SAS IT Resource Management 2.7 をインストールする場合、下記の「SAS IT Resource Management 2.7 のインストール」に記載されているインストール手順に従ってくだ さい。
- SAS IT Resource Management 3.1.1 をインストールする場合、26ページの「SAS IT Resource Management 3.1.1 の設定」に記載されているインストール手順に従ってく ださい。

## **SAS IT Resource Management** の機能

新規または更新された技術文書(technical papers)、ニュースレター(newsletters)、ユーザ ードキュメント (Macro Reference and User's Guideを含む)は、下記のWebサイトから参照 できます。

http://support.sas.com/itrm/

SAS IT Resource Managementは、下記におけるような様々なITリソースの大規模なパフォー マンスデータに対する、アクセス、管理、統合、集計、分析を実行するのに活用できる、デー タ管理およびプレゼンテーションのためのソフトウェアパッケージです。

- ハードウェア
- オペレーティングシステム
- ネットワーク
- Web サーバー
- データベース
- アプリケーション

このITパフォーマンスデータは、ITリソース固有のロギングメカニズムによって生成されるか、 またはITインフラストラクチャを管理するのに使用するエンタープライズシステムマネジメン トツールによって生成されます。

SAS IT Resource Management 2.7には、クライアントコンポーネントとサーバーコンポーネン トの両方があります。サーバーコンポーネントは、システム上にあるパフォーマンスデータウ ェアハウス(PDB)のデータの処理、削減、更新を行います。クライアントコンポーネントは、 PCからリモートサーバー上のパフォーマンスデータウェアハウスにアクセスする場合にのみ必 要です。

SAS IT Resource Management 3.1.1は、サーバーコンポーネントが含まれています。また、ソ リューションへのユーザーインターフェイスとしてIT Resource Managementの拡張されたSAS 9クライアントコンポーネントを使用します。

<span id="page-27-0"></span>SAS IT Resource Management Serverは、Microsoft Windows NT Server、z/OS、一部のUNIX 環境で動作します。

SAS IT Resource Management Clientは、SAS 9.1.3でサポートしているMicrosoft Windows環 境で動作します。

SAS IT Resource Managementに関する最新のドキュメントは、下記を参照してください。

http://support.sas.com/itrm/

注意: SAS IT Resource Managementは、以前はSAS IT Service Visionという名称で提供して いました。ドキュメントによっては、以前の名前で記述されている場合があります。

# **SAS IT Resource Management 2.7** のインストール

### 移行における注意事項

修正したSITELIBライブラリを使用している場合、新しくインストールするSITELIBライブラリ にマージできるように、バックアップを作成しておいてください。詳細は、23ページの「サイ トライブラリの注意事項」を参照してください。

既存のSAS IT Resource Managementをインストールしている状態でSAS 8からSAS 9に移行す る場合、!SASROOT¥cpe¥itsvdocs¥convert89.htm、およびwww.sas.com/its[vcon](#page-28-0)vのドキュメン トを参照してください。

以前のリリースのSAS IT Resource Managementをインストールしている場合、SAS IT Resource Management 2.7をインストールする前に削除することをお勧めします。削除しない場合、SAS IT Resource Management 2.7は同じ場所に上書きインストールされます。そして、SAS IT Resource Management 2.7だけが使用できるようになります。

Windowsで以前のリリースのSAS IT Resource Managementを削除するには、次のように選択 します。

[スタート]-[設定]-[コントロールパネル]-[アプリケーションの追加と削除]

SAS IT Resource Management 2.7をインストールした後で以前のリリースのSAS IT Resource Managementを削除すると、SAS IT Resource Management 2.7が動作しなくなります。この場 合、SAS IT Resource Management 2.7を再度インストールする必要があります。

# インストールのカスタマイズ

SAS IT Resource Management 2.7は、!SASROOT¥cpeにインストールされます。SAS IT Resource Managementのインストールのカスタマイズを行う場合、またはCD上の追加のSAS コンポーネントを参照する場合、ソリューションの画面から[Customize]を選択してくださ い。

# <span id="page-28-0"></span>**SAS IT Resource Management** の起動

SAS IT Resource Managementを起動するには、[スタート] - [プログラム] - [SAS IT Resource Management] - [SAS IT Resource Management 2.7] を選択してください。

SASから起動するには、itrmコマンドを発行します。コマンドは、コマンドバーまたはコマン ド行から発行します。コマンド行は、[ツール]-[オプション]-[プリファレンス]で表示 された[プリファレンス]ウィンドウの[表示]タブから[コマンド行]を選択して表示しま す。SAS IT Resource Management 2.7は、[プログラムエディタ]ウィンドウから次のステー トメントを実行することによっても起動できます。

```
%CPSTART();
```
# **SAS IT Resource Management** のドキュメント

SAS IT Resource Managementに関する最新のドキュメントについては、下記を参照してくだ さい。

http://support.sas.com/itrm/

SAS IT Resource Managementの実行と設定の詳細は、『Getting Started with SAS IT Resource Management 2』を参照してください。このドキュメントへのリンクは、上記のWebサイトに あります。

SAS IT Resource Managementのオンライン形式のドキュメントも提供しています。SASから [ヘルプ]-[SASソフトウェア入門ガイド]-[SAS Software Products]-[SAS IT Resource Management]を選択してください。

SAS IT Resource Managementから選択するには、[OnlineHelp]-[SAS IT Resource Management Help] - [Help on SAS Software Products] - [SAS IT Resource Management] を選択してください。

[OnlineHelp]-[Other ITRM Documentation]を選択すると、次のドキュメントを参照できま す。

- Collector Updates
- SAS IT Resource Management の Web へのリンク
- Server Setup Guide
- QuickStart Examples
- Migration ( Web ブラウザに、 !SASROOT¥cpe¥itsvdocs¥convert89.htm 、または www.sas.com/itsvconv と入力すると、直接参照できます)

# サイトライブラリの注意事項

# 最初のインストール

これからSAS IT Resource Managementをインストールする場合、将来において別々のSITELIB ディレクトリを作成することが必要になるかもしれません。そうすることにより、たとえば任 <span id="page-29-0"></span>意のグラフィックデバイスを使用しているといったような、サイト全体にわたるオプション (Site-wide Option)やカスタマイズを保存することができます。SAS IT Resource Management のデフォルトのプロダクトをインストールすると、デフォルト値を含むSITELIBディレクトリ が、!SASROOT¥cpe¥sitelibに作成されます。

管理者は、SITELIBを割り当てた場所に対して書き込み権限がなければなりません。また、そ の他のSAS IT Resource Managementのユーザーは、この場所の読み取り権限がなければなり ません。SITELIBライブラリの再度割り当てを行う場合は、25ページの「デフォルトのSITELIB ライブラリへのポインタの変更」を参照してください。

#### 既存インストールの更新

システム上に以前のリリースのSAS IT Resource Managementをインストールしている場合、 SAS IT Resource Management 2.7による更新を行う前に、既存のSITELIBの場所をどうするか について判断する必要があります。なにも考慮することなくインストールを行うと、既存のPDB やサイトのオプションを上書きしたり消去したりする場合があります。

以前のリリースのSAS IT Resource Managementをインストールしている場合、デフォルトの 値を含むSITELIBディレクトリが!SASROOT¥cpe¥sitelibに作成されます。その後、他のSITELIB ライブラリを作成し、この場所をデフォルトのSITELIBとして使用している場合があります。 どのような変更が加えられているかが分からない場合は、SASと既存のSAS IT Resource Managementを起動し、コマンドバーまたはコマンド行からLIBNAMEコマンドを発行すること によって調べることができます。SITELIBライブラリがどのディレクトリに割り当てられてい るかを確認してください。

確認したら、[LIBNAME]ウィンドウを閉じ、SAS IT Resource ManagementおよびSASを終 了してください。そして、そのディレクトリ全体のバックアップを作成してください。こうす ることにより、更新後に問題が発生しても以前の状態に戻すことができます。

以前にSAS IT Resource Managementをインストールしている場合、SITELIBライブラリのメ ンテナンスが必要になります。SAS IT Resource Managementをインストールしたディレクト リに、SASMISCディレクトリが作成されます。その中のCPSITEUPというプログラムファイル を確認してください。このプログラムは、古いSITELIBライブラリと新たにインストールされ たSITELIBライブラリのマージを行います。SITELIBライブラリと、どのようにこのプログラム を実行するかについての詳細は、次のセクションを参照してください。

#### 以前の **SAS IT Resource Management** の **SITELIB** のメンテナンス

注意: このセクションは、以前のリリースのSAS IT Resource Managementを使用している ユーザーを対象としています。

新しいSAS IT Resource Managementをインストールする場合、新しいSITELIBが作成されま す。これにより、どのようなSITELIBの更新も使用できるようになります。

しかし、メニューや他のSITELIBデータセットの更新を行う場合、変更を保存し、新しいライ ブラリで最初から変更作業することを避ける方が効率的です。変更を保存するにはプログラム を使用します。プログラムを使用することにより、既存のSITELIBデータセットとカタログを、

<span id="page-30-0"></span>新たにインストールされたSITELIBデータセットとカタログにマージすることができます。こ のプログラムは、!SASROOT¥cpe¥sasmiscにあります。

新たにインストールするSAS IT Resource Managementで使用したいサイト全体のオプション (Site-wide Option)やデータセットを含む既存のSITELIBライブラリがある場合、CPSITEUP というプログラムファイルを探し、その内容を確認してください。

CPSITEUPプログラムでは、次の3つのSITELIBライブラリを参照します。

- 1. 新たにインストールしたSITELIB。NEWSITEとして参照します。
- 2. 現在デフォルトとして使用しているSITELIB。OLDSITEとして参照します。
- 3. 新たにインストールしたSAS IT Resource ManagementのSITELIBとして選択した場所を、 参照するのに使用するPRODSITE。

CPSITEUPを実行する前に、次の更新が行われたかを確認してください。

- NEWSITEが、新たにインストールしたSITELIBライブラリへのポインタとなっているか。
- OLDSITEが、現在のデフォルトのSITELIBライブラリへのポインタとなっているか。
- PRODSITEが、SAS IT Resource Management 2.7を実行するディレクトリまたはライブ ラリのポインタとなっているか。PRODSITEが、OLDSITEまたはNEWSITEとおなじ場所 になることがあります。この場合、ライブラリは上書きされます。または、どこか新しい 場所を指定することができます。

プログラムの最初に記述されている手順に従って、CPSITEUPプログラムを実行してください。

新たにインストールしたSITELIBとは異なる場所のSITELIBライブラリを使用する場合、選択し た場所が新しいデフォルトのSITELIBライブラリとなるように、CPSITEUPプログラムは、PGMLIB に保存されているポインタも更新します。この場合、「デフォルトのSITELIBライブラリへの ポインタの変更」で解説している作業を行う必要はありません。

また、サイト全体のオプション(Site-wide Option)を変更するために、%CPPDBOPTマクロ および%CPHDAYを提供しています。これらのマクロの詳細は、『SAS IT Resource Management Macro Reference』に記載されています。

### **SITELIB** ライブラリへのデフォルトのポインタの変更

SAS IT Resource Managementの管理者は、SITELIBディレクトリおよびそのファイルの書き 込み権限がなければなりません。また、SAS IT Resource Managementのユーザーは、この場 所の読み取り権限がなければなりません。

%CPSTARTマクロを使用してSAS IT Resource Managementを起動する場合、SITELIB=オプ ションを指定できます。このオプションは必須ではありません。また、通常は指定しません。 このオプションを指定すると、そのセッション中はSITELIB=の値がSITELIBライブラリとして 使用されます。指定しなかった場合、デフォルトのSITELIBライブラリが使用されます。

<span id="page-31-0"></span>SITELIBのデフォルトの値は、PGMLIBライブラリに格納されています。そして、新たにインス トールされるSITELIBライブラリの名前になるように設定されます。デフォルトのSITELIBライ ブラリを変更するには、次のプログラムを実行します。

注意: PGMLIBライブラリへの更新アクセスの権限、およびそのためのコンポーネントが必 要です。

```
libname pgmlib '!sasroot¥cpe¥pgmlib¥'; 
data pgmlib.cpsite; 
cpsite="name.of.new-or-updated.sitelib"; 
run;
```
# **NTSMF** のインストール(**Windows NT Server** のみ)

SAS IT Resource Managementでは、Demand Technology SoftwareのNTSMFを使用できます。 NTSMFは、50台までのPCのパフォーマンスの集計を行うことができます。

NTSMFを使用してNT Serverのリソースの稼働率を測定するには、すべての調査対象のNTサー バー上にNTSMFをインストールする必要があります。

NTSMFのインストール方法は、NTSMFのドキュメントを参照してください。NTSMFに関する サポートや質問は、Demand Technology Softwareにお問い合わせください。問合せ先は、NTSMF のドキュメントに記載されています。

SAS IT Resource ManagementのQuickStartメトリックの選択と合う、NT ServerとNT Exchange Serverのための2つのNTSMF DCSファイルがあります。これらのファイル名は、それぞれntserv とntexngです。SAS IT Resource Managementをインストールした!SASROOT¥cpe¥sasmisc ディレクトリに、これらのファイルが格納されています。QuickStart Wizardを使用する場合、 Demand Technology SoftwareのPerformance SeNTryにこれらのファイルをインポートしてく ださい。

# **SAS IT Resource Management 3.1.1** の設定

重要:ホットフィックス311IS04の使用において、ここに示すインストール手順と併せてホッ トフィックスのインストールガイド (Installation Instructions) に目を通す必要がありま す。SAS IT Resource ManagementメタデータをSAS Metadata Serverへ配置する方法が 変更されました。

手短に言えば、空のITMSリポジトリがあって、どのようなメタデータも配置していない 場合、DACTION=initializeでdeployITRM\_win.batスクリプトをを実行する必要がありま す。少なくともいくつかのメタデータを配置しているか、または既存のITMSリポジトリ がある場合は、それを移行するのに、DACTION=hotfixで同じスクリプトを実行する必 要があります。

SAS IT Resource Management 2.7およびSAS IT Resource Management 3.1.1は、両方ともこ のソリューションで現在利用可能なリリースです。これらのリリースの異なる点は、SAS IT Resource Management 2.7 は SAS 9.1.3 上で動作するのに対して、 SAS IT Resource

<span id="page-32-0"></span>Management 3.1.1はSAS 9.1.3上で動作し、かつITデータマートを作成するのにSAS 9.1.3のア ーキテクチャを完全に利用している点にあります。

新たにインストールしたIT Resource Management 3.1.1を正常に機能させるには、手動でイン ストール後の設定を行う必要があります。このセクションでは、サーバー層、クライアント層、 ミドル層のインストールに対して必要な変更について解説しています。SAS IT Resource Management 2.7を使用する場合、これらの変更は必要ありません。

#### 他の **IT Resource Management** ソリューションとの統合

SAS IT Resource Management 3.1.1は、SAS IT Service Level ManagementまたはSAS IT Charge Managementとは統合しません。SAS IT Resource Management 2.7は、これらソリュ ーションのための必須条件のリリースとして残ります。

SAS IT Resource Management 2.7は、SAS IT Service Level ManagementおよびSAS IT Charge Managementの前提条件となるリリースです。IT Service Level ManagementおよびSAS IT Charge Managementの将来のリリースでは、SAS IT Resource Management 3.1.1との互換性 に必要な拡張が含まれる予定です。

### **SAS IT Resource Management** のドキュメント

SAS IT Resource Managementに関する最新のドキュメントの情報は、下記の「SAS IT Resou rce Management Documentation」のWebサイト(http://support.sas.com/itrm/)を参照してく ださい。『Introduction to SAS IT Resource Management 3.1.1』で、リリース3.1.1の概要およ び機能を紹介しています。

注意:下記で解説している変更では、インストールした既存ファイルを修正します。変更を行 う前に、ファイルのバックアップを作成することを推奨します。

# サーバー層の変更

#### 移行における注意事項

SAS IT Resource Management 2.7 PDBをSAS IT Resource Management 3.1.1 ITデータマート に移行するには、次のWebサイトから参照できる「SAS IT Resource Management 3.1.1:Migration Documentation」の手順に従ってください。

http://support.sas.com/itrm/

まだSAS IT Resource Management 2.7の最新のホットフィックスを適用していない場合は、適 用することを推奨します。

#### **SAS** 構成ファイル

以下の変更は、 SAS 構成ファイルに対して行います( SAS 構成ファイルは、通常 「!SASROOT¥nls¥<language>」にあります)。

#### **JREOPTIONS**

1. このオプションのリストの最初(左括弧の直後)に、次の引数を追加します。

-Xmx256m -Xms256m -DentityExpansionLimit=10000000 (末尾の数字は、0が7つあることに注意してください。)

2. sas.app.class.dirs ディレクティブの最初に、次の引数を追加します。

!SASROOT\itmsmvadata\sasmisc;

3. 最後に、括弧を閉じる前に、次のディレクティブを追加します。

-DSAS.JAVAOBJ.EXPERIMENTAL=NO

4. JREOPTIONS オプションの修正を完了すると、下記のようになります(環境によって若干 異なる場合があります)。

-JREOPTIONS=(-Xmx256m -Xms256m -DentityExpansionLimit=10000000 -Dsas.jre.home=C:¥PROGRA~1¥SAS¥SHARED~1¥JRE¥1499C1~1.2\_0 -Djava.security.policy=!SASROOT¥core¥sasmisc¥sas.policy -Dsas.app.class.dirs=!SASROOT¥itmsmvadata¥sasmisc;!SASROOT¥core¥sa smisc;C:¥PROGRA~1¥SAS¥SHARED~1¥applets¥9.1 -Dsas.jre=private -Dsas.ext.config=!SASROOT¥core¥sasmisc¥sas.java.ext.config -DPFS\_TEMPLATE=!SASROOT¥core¥sasmisc¥qrpfstpt.xml -Djava.class.path=!SASROOT¥core¥sasmisc¥sas.launcher.jar -Djava.system.class.loader=com.sas.app.AppClassLoader -DSAS.JAVAOBJ.EXPERIMENTAL=NO)

#### フォーマットカタログ検索順

構成ファイルの最後の行として、次のオプションを追加します。

-FMTSEARCH=(ADMIN.ITMS SASHELP.ITMS\_FORMATS WORK LIBRARY)

#### **MXG**環境変数

Merrill's Expanded Guide to CPE (MXG) をインストールしている場合、MXG環境変数に以下 の変更を行う必要があります。

1. 構成ファイルの FMTSEARCH オプションの後に、次の 2 行を追加します。

```
-SET MXGSRC '<custom> <sourclib>' 
-SET MXGFMT '<formatlib>'
```
<custom>には、MXG.USERID.SOURCLIBのようなMXGカスタムソースライブラリへのパ スを引用符なしで指定します。<sourclib>には、MXG.MXG.SOURCLIBのようなMXGソー スライブラリへのパスを引用符なしで指定します。<formatlib>には、MXG.MXG.FORMATS のようなMXGフォーマットライブラリへのパスを引用符なしで指定します。以下に例を示 します。

-SET MXGSRC 'C:¥DOCUME~1¥myid¥MYDOCU~1¥MXG¥CUSTOM¥SOURCLIB <SAS-Install-Directory>¥MXG¥SOURCLIB'

-SET MXGFMT '<SAS-Install-Directory>¥MXG¥FORMATS'

- 注意: パス名にブランクを含めることはできません。ブランクを含むようなパス名の場 合、8(文字).3(文字)の形式で記述する必要があります。
- 2. さらに、Workspace Server が使用している autoexec.sas ファイルに対して、MXG の変更 を行う必要があります。この変更は、次のセクションで説明します。

#### **SAS** 自動実行ファイル

MXGと連係するには、Workspace Serverで使用しているautoexec.sasを変更する必要がありま す。このファイルは、appserver autoexec.sasというファイル名で、通常次の場所にあります。

<Install Drive>:¥SAS¥<project-directory>¥Lev1¥SASMain

このファイルの最後に、次の行を追加します。

%RMMXGINI;

注意:前のセクションで解説したSAS構成ファイルへのMXG関連の変更も終了している必要が あります。

#### デフォルト認証の更新

ジョブの実行中、SAS IT Resource Management Server 3.1.1はインフォメーションマップを 作成します。このタスクを成功させるには、SAS Metadata Repository(SMR)ユーザーまた はグループのデフォルトアクセステンプレートを変更するべきです。これにより、SAS IT Resource Management 3.1.1のためのジョブの作成および実行が可能になります。この変更を行うには、 以下の手順を実行します。

#### **IT Resource Management**のユーザー(**User**)またはグループ(**Group**)の作成

- 注意:ユーザーまたはグループは、Foundationリポジトリにのみ作成すべきです。ITMSリポジ トリに、ユーザーまたはグループを作成しないでください。
- 1. SAS 管理コンソールを起動し、メタデータサーバーの Foundation リポジトリに接続して いることを確認します。
- 2. この手順の説明は、「ITRM Users」グループを引き合いに説明しています。これは、多く のユーザーおよびグループの認証の管理を容易にする、Foundation SMR で定義されたグ ループです。デフォルトの認証(Default Authorization)への変更は、「ITRM Users」の メンバーのすべてのユーザーおよびグループ適用されます。「SMR Users」のようなグル ープを作成し、一元的に権限を管理および変更できるようにする場合は、以下のようにグ ループを作成できます。
	- a. [ユーザーマネージャ]を選択します。
- b. 右マウスボタンをクリックし、ポップアップメニューから[新規作成]-[グループ] を選択します。
- c. [一般]タブでは、「ITRM Users」のような一意の名前を入力します。
- d. [メンバー]タブで、このグループの一員に追加するユーザーを選択し、2 つのウィン ドウの間にある矢印をクリックしてグループに追加します。
- e. [OK]をクリックしてグループの設定を保存します。

#### ユーザー(User)およびグループ (Group) のデフォルト認証の更新

- 注意:下記の手順は、FoundationリポジトリおよびITMSリポジトリの両方に対して行ってくだ さい。
- 1. SAS 管理コンソールが利用可能な状態にないのなら、起動してメタデータサーバーの Foundation リポジトリに接続してください。
- 2. [権限マネージャ]を選択し、[アクセスコントロールテンプレート]項目を展開します。
- 3. [デフォルト ACT]を選択します。
- 4. 右マウスボタンをクリックし、ポップアップメニューから[プロパティ]を選択します。
- 5. 「ユーザーと権限]タブを選択します。
- 6. デフォルト ACT を更新するユーザーもしくはグループが使用可能な名前のリストに表示 されない場合、それらをリストに追加する必要があります。実行するには、次の手順に従 ってください。
	- a. [追加] をクリックします。
	- b. [選択済み ID] に追加する各ユーザーまたはグループを [使用可能な ID] のリスト から選択し、2 つのウィンドウの間にある矢印をクリックして[選択済み ID]に追加し ます。これまでの手順で「ITRM Users」グループが作成されていたら、それをここで 選択してください。
	- c. [OK]をクリックします。
- 7. 更新する ID ごとに次の権限を設定します(また、[認証]タブでひとつも[拒否]を選 択していないことを確認してください):メタデータの読み込み、メタデータの書き込み、 読み込み、削除
- 8. 必要なすべての項目を変更したら、[OK]をクリックします。
- 9. SAS 管理コンソールを使用して、メタデータサーバーの ITRM リポジトリに接続し、手順 2~8 を繰り返します。
### サーバー層のホットフィックス

SAS IT Resource Managementが正しく動作するには、いくつかのホットフィックスを適用す る必要があります。詳細は、『Usage Note 30753: Fixes to apply to SAS® IT Resource Management release 3.1.1』(http://support.sas.com/kb/30/753.html)を参照してください

# クライアント層の変更

#### **SAS Data Integration Studio** の起動のチューニング

IT Resource Management 3.1.1クライアントが正常に機能するには、SAS Data Integration Studio が起動する際、Java仮想マシン(JVM)に渡されるオプションを変更する必要があります。

変更対象のファイルは、<SAS Home Directory>¥SASETLStudio¥9.1¥etlstudio.iniです。作業を 続ける前に、ファイルのバックアップを作成してください。CommandLineArgs=の直後のリス トの先頭に下記のオプションを追加することにより、元のファイルを変更します。

-Xmx1024m –Xms128m –Xss1m

変更を完了すると、etlstudio.iniファイルのCommandLineArgs=は下記のようになります(環境 によって若干異なる場合があります)。

```
CommandLineArgs=-Xmx1024m -Xms128m –Xss1m 
-Djava.system.class.loader=com.sas.app.AppClassLoader 
-Djava.security.auth.login.config=security¥login.config 
-Djava.security.policy=security¥auth.policy 
-Dsas.app.class.dirs="C:¥Program Files¥SAS¥SASETLStudio¥9.1" 
-Dsas.app.class.path=sas.dbuilder.app.jar;. 
-Dsas.ext.config=sas.java.ext.config -cp sas.launcher.jar 
com.sas.wadmin.application.TheAppWA
```
### クライアント層のホットフィックス

現在使用可能なSAS Data Integration Studio、SAS Enterprise Guide、SAS Information Map Stud ioのすべてのホットフィックスを適用してください。ホットフィックスおよび適用手順は、「Technical Support Hot Fixes」のWebサイト (http://ftp.sas.com/techsup/download/hotfix/op\_home.html) に あります。

# ミドル層の変更

#### **SAS Web Report Studio** を **SAS IT Resource Management 3.1.1** と共に使用する場合の設定

ITMSの依存リポジトリを使用するように設定成されたSAS Web Report Studioは、SAS IT Resource Management 3.1.1と共に使用する必要があります。SAS IT Resource Management に対して必要になる設定の変更は、SAS Web Report Studioのインストールおよびデフォルト の設定を終了した後に行ってください。SAS Web Report Studioのインストールおよび設定を していないなら、その作業の完了後、このドキュメントの手順に従ってください。さらに、手 順に従う前に、SAS Metadata Serverを起動していることを確認してください。

#### **WebDAV** のトップレベルのディレクトリから新規のサブディレクトリを作成

- 1. 管理者のユーザー ID およびパスワードを使用して、 xythosadmin GUI (http://<nodename.domain.com>:<port>/xythosadmin)を起動します。
- 2. [File System]を選択し、それから[Find Top-Level Directory]をクリックします。
- 3. 「sasdav」を選択し、それから[Add New Sub-Directory]をクリックします。
- 4. 名前に ITMS を指定し、[Quota]を「Unlimited」に変更します。
- 5. [Create Directory]をクリックします。sasdav のサブディレクトリとして「ITRM」が作 成されます。
- 6. [Permissions]アイコンをクリックして、ユーザー権限を設定します。
- 7. [Search for Users and Groups]をクリックし、[Contains]フィールドに「Administrator」 と入力し、[OK]を選択します。
- 8. [SAS Web Administrator]を選択し、[OK]を選択します。
- 9. [SAS Web Administrator]に対応する列のすべての権限を「Yes」に設定します。
- 10. 変更を保存します。

次の3つの手順には、SAS Metadata Serverとの連携が必要です。この手順を実行するには、SAS 管理コンソールをミドル層サーバー上で起動してください。

#### 利用可能なベースパスとして**/sasdav/ITMS** を追加

- 1. Foundation リポジトリが、現在アクティブなリポジトリであることを確認します。
- 2. [サーバーマネージャ]を展開します。
- 3. [HTTP DAV Server]を選択します。
- 4. 右マウスボタンをクリックし、ポップアップメニューから[プロパティ]を選択します。
- 5. [オプション]タブを選択し、[新規作成]ボタンをクリックします。ベースパスとして、 「/sasdav/ITMS」と入力します。[WebDAV をサポート]チェックボックスを選択してい ることを確認してください。[OK]をクリックします。
- 6. [OK]をクリックします。

#### **SAS Web Report Studio** 用に **ITMS** リポジトリを **Information Services** に追加

Foundation以外のリポジトリに含まれるコンテンツをSAS Web Report Studioが利用できるよ うにするには、ITMSの依存リポジトリを、Query and ReportingサービスのPlatform Information Serviceに追加する必要があります。

1. ミドル層サーバー上で SAS 管理コンソールを起動し、管理者権限を持つユーザー(sasadm など)として Data Server 上にある Foundation リポジトリに接続します。

- 2. [Foundation Services Manager]を展開します。
- 3. [Query and Reporting]を展開します。
- 4. [BIP Core Services]を展開します。
- 5. [Platform Information Service]を選択して反転表示にし、プルダウンメニューから[フ ァイル]-[プロパティ]を選択します。
- 6. [Service Configuration]タブを選択します。
- 7. [Edit Configuration]ボタンを選択します。
- 8. [Repositories]タブを選択します。
- 9. [New]を選択し、「ITMS」リポジトリを追加します。
- 10. 次の情報を入力します。
	- Protocol: omi
	- Name: ITMS
	- Description:(ここの記入はオプションです。)
	- Host:ITMSリポジトリを含んでいるSAS Metadata Serverのホストの完全修飾ノ―ド 名 (例: nodename.domain.company.com)
	- Port: SAS Metadata Serverの待ち受けポート番号(デフォルト: 8561)
	- Domain: SAS Metadata Server接続の認証ドメイン(デフォルト: DefaultAuth)
	- Base: ITMS
	- Proxy:プロキシを使用している場合に入力します。
	- Auto-Connectチェックボックス:選択してください。
	- Secureチェックボックス:デフォルトでは選択しません。暗号化をサポートし、リポ ジトリの接続にセキュアプロトコルを使用する場合にのみ選択します。 [OK]を選択します。
- 11. 「OK] を 2 回選択し、変更を保存します。

#### **SAS Information Delivery Portal** 用に **ITMS** リポジトリを **Information Services** に追加

Foundation以外のリポジトリに含まれるコンテンツをSAS Information Delivery Portalが利用で きるようにするには、ITMSの依存リポジトリを、BIP Information Serviceに追加する必要があ ります。これは、ID Portal Local ServicesのBIP Local Service OMRサービス、およびRemote ServicesのBIP Remote Services OMRサービスの両方に対して行われなければなりません。

- 1. ミドル層サーバー上で SAS 管理コンソールを起動し、管理者権限を持つユーザー(sasadm など)としてデータサーバー上にある Foundation リポジトリに接続します。
- 2. [Foundation Services Manager]を展開します。
- 3. [ID Portal Local Services]を展開します。
- 4. [BIP Local Services OMR]を展開します。
- 5. [BIP Information Service]を選択して反転表示にし、プルダウンメニューから[ファイ ル]-[プロパティ]を選択します。
- 6. [Service Configuration]タブを選択します。
- 7. [Edit Configuration]ボタンを選択します。
- 8. [Repositories]タブを選択します。
- 9. [New]を選択し、「ITMS」リポジトリを追加します。
- 10. 次の情報を入力します。
	- Protocol: omi
	- Name: ITMS
	- Description:(ここの記入はオプションです。)
	- Host: ITMSリポジトリを含んでいるSAS Metadata Serverのホストの完全修飾ノード 名 (例: nodename.domain.company.com)
	- Port: SAS Metadata Serverの待ち受けポート番号(デフォルト: 8561)
	- Domain: SAS Metadata Server接続の認証ドメイン(デフォルト: DefaultAuth)
	- Base: ITMS
	- Proxy:プロキシを使用している場合に入力します。
	- Auto-Connectチェックボックス:選択してください。
	- Secureチェックボックス:デフォルトでは選択しません。暗号化をサポートし、リポ ジトリの接続にセキュアプロトコルを使用する場合にのみ選択します。 [OK]を選択します。
- 11. [OK]を 2 回選択し、変更を保存します。

上記の手順3~11を、展開した手順3のRemote Servicesおよび手順4のBIP Remote Services OMRに対して繰り返します。

#### **Repository Root Folder Properties** の更新

SAS Web Report Studioを正常に機能させるために、SAS Web Report Studioのインストール(お よび<WRS Install Folder>¥wrs.configファイルの出力)の時に指定したリポジトリルートフォ ルダを設定する必要があります。デフォルトのリポジトリルートフォルダは、BIP Treeです。 SAS IT Resource Management 3.1.1ではこの箇所を変更して、ITRMSoftwareTreeをルートと して設定する必要があります。この変更を行うには、次の手順を実行します。

- 1. ミドル層サーバー上で SAS 管理コンソールを起動し、ITMS リポジトリに接続します。 Foundation リポジトリに接続し、その後[Repository]ドロップダウンメニューを使用し て、ITMS リポジトリに変更することが可能なので注意してください。管理者(sasadm な ど)としてログインしている必要があります。
- 2. [BI Manager]を展開します。
- 3. [ITRMSoftware Tree]フォルダを選択して反転表示にし、プルダウンメニューから[フ ァイル]-[プロパティ]を選択します。

4. [Content Mapping]タブを選択します。

ここでは、すでにWebDAVコンテンツサーバーが「http://<dataserver.domain:port」の形式 で定義されています(たとえば、http://dataserver.sas.com:80のようになります)。この 設定もSAS Web Report Studio コンテンツに使用できます。[Server]ドロップダウンメ ニューから、この項目を選択するだけです。新たなコンテンツサーバーを追加する場合は、 Foundationリポジトリに接続した状態で、SAS管理コンソールで[サーバーマネージャ] を使用します。

5. [Content Base Path]を選択します。

ベースパスには、コンテンツサーバーで使用可能なURLを指定します。この手順の始めの 方で、WebDAV (/sasdav/ITMS) のトップレベルのディレクトリから、新しいサブディレ クトリを作成しました。これをベースパスとして使用します。[Base Path]ドロップダ ウンメニューから選択することにより、これをベースパスとして使用できます。

SAS Web Report Studioの複数のインスタンスを配置するには(たとえば、1つの配置で複 数の依存リポジトリがある場合)、各配置にデータを分けて保守できるように、各インス タンスに対して異なるベースパスを定義する必要があります。サーバーのためのベースパ スを追加するには、SAS管理コンソールから「サーバーマネージャ]を使用します。追加 された後、[Base Path]ドロップダウンメニューからそれらを選択できるようになりま す。

- 6. WebDAV サーバーの管理に Xythos を使用している場合、SAS Web Administrator のユー ザーID およびパスワードを指定する必要があります。これには、『事前準備のためのチェ ックリスト(Pre-installation Checklists)』に記入したものを使用します。
- 7. [OK]を選択し、変更を保存します。

「Content Server, Base Path, and User ID must be specified for the root folder to be functional. Continue Anyway?」というメッセージのダイアログボックスが表示されます。 [Yes]を選択します。

#### **Web** アプリケーションサーバーポリシーファイルの更新

適用可能な場合、適切なsas.wrs.\*.policyファイルが、Webアプリケーションサーバーのポリシ ーファイルに含まれているのを確認します。

#### **WebReportStudioProperties.xml** ファイルの編集

WebReportStudioProperties.xmlファイルは、下記の場所にあります(ミドル層のあるホストに よって異なります)。

#### **UNIX**

この手順で変更しなければならないWebReportStudioProperties.xmlファイルは、Webアプリケ ーションサーバーの配置ディレクトリのSASWebReportStudio/WEB-INFディレクトリにありま す。たとえば、 Web アプリケーションサーバーに Jakarta Tomcat を使用し、

<install-location>/jakarta-tomcat-4.1.18にインストールしている場合、目的のファイルは、 <install-location>/jakarta-tomcat-4.1.18/webapps/SASWebReportStudio/WEB-INFにあります。

#### **Windows**

この手順で変更しなければならないWebReportStudioProperties.xmlファイルは、Webアプリケ ーションサーバーの配置ディレクトリのSASWebReportStudio¥WEB-INFディレクトリにあり ます。たとえば、 Web アプリケーションサーバーに Jakarta Tomcat を使用し、 <install-drive>/Tomcat4.1 にインストールしている場合、目的のファイルは、 <install-drive>¥Tomcat4.1¥webapps¥SASWebReportStudio¥WEB-INFにあります。

注意:下線が引かれている箇所は、その下の太字で表記している値に変更してください。

#### 変更前:

<repository>Foundation</repository>

#### 変更後:

<repository>**ITMS**</repository>

citation.model.repositoryエレメントの内容を、以下に示すように変更します。

```
<citation.model.repository> 
 <path><!-- default value: /
   <root>/</root>
   <!-- Note, these are appended to <root> -->
    <!-- default value: ReportStudio --> 
    <citationweb>ITReportStudio</citationweb> 
    <!-- default value: ReportStudio/BannerImages --> 
    <bannerImages>ITReportStudio/BannerImages</bannerImages> 
    <!-- Info maps are searched from this location down --> 
    <!-- default value: ReportStudio/Maps --> 
    <maps>ITDataMartTree</maps> 
    <!-- the "root" for shared files (reports subdir goes here). --> 
    <!-- default value: ReportStudio/Shared --> 
    <shared>ITReportStudio/Shared</shared> 
   \langle!-- the "root" for a user's files; \langle->
   \langle -- username as a subdirectory is created here, \langle->
    <!-- (reports subdir goes under that). --> 
    <!-- default value: ReportStudio/Users --> 
    <users>ITReportStudio/Users</users> 
    <!-- the subdir created in the shared/user area for reports --> 
    <subdirReports>Reports</subdirReports> 
    <!-- the subdir created in the shared/user area for queries --> 
    <subdirQueries>Queries</subdirQueries> 
  </path> 
  <!-- Repositories often have more than 1 "root folder", --> 
  <!-- this parameter indicates which should be used if --> 
 \langle!-- there are more than one.
  <rootFolderName>ITRMSoftwareTree</rootFolderName>
```

```
</citation.model.repository>
```
- これらの設定の変更を保存します。
- 注意:SAS Web Report Studioが再設定され再配置された場合、WebReportStudioProperties.xml にその変更を適用し直すために、このセクションの手順を繰り返す必要があります。SAS Web Report Studioの管理ファイルに関するより詳細な情報は、『SAS 9.1.3 Intelligence Platform Web Application Administration Guide』を参照してください。

#### **SAS Services Application** および **Web** アプリケーションサーバーの再起動

これで、ミドル層への構成の変更が終了しました。これらの変更を有効にするには、SAS Services ApplicationとWebアプリケーションサーバーを再起動する必要があります。正常に行うには、 まず、Webアプリケーションサーバーを停止し、次にSAS Services Applicationを停止してくだ さい。再起動する準備ができたら、最初にSAS Services Applicationを起動し、次にWebアプリ ケーションサーバーを起動してください。

#### ミドル層のホットフィックス

現在SASテクニカルサポートから入手できるSAS Web Report Studioのホットフィックスを適 用してください。ホットフィックスおよびその適用手順は、「Technical Support Hot Fixes」 のWebサイト(http://ftp.sas.com/techsup/download/hotfix/op\_home.html)に あります。

## **SAS IT Resource Management 3.1** から **3.1.1** への更新

SAS IT Resource Management 3.1.1 Update Installationプロセスは、既存のSAS IT Resource Management 3.1のインストールをSAS IT Resource Management 3.1.1に更新するために作成 されました。

このプロセスを実行するには、現在SAS IT Resource Management 3.1がインストールされてい ることが前提です。

実行する前に、現在実行されているすべてのSASセッション、サーバー、プロセス、デーモン、 スポーナを停止する必要があります。更新されると思われるすべてのディレクトリのバックア ップを作成してください。バックアップを作成するには、オペレーティングシステムのディレ クトリのコピー機能、またはアーカイブコピーユーティリティ(WinZip、tar、jarなど)を使用 してください。既存のソフトウェア、設定、ITデータマートに関連するメタデータのバックア ップを作成することにより、このプロセスを再実行することになっても既存のインストールの 状態に戻ることができます。

最低限バックアップが必要な推奨するフォルダの一覧は次のとおりです。

#### サーバー層

- <SAS-Home-Directory>¥SAS 9.1
- <SAS-Home-Directory>¥SASITMSCoreComponents
- <SAS-Configuration-Root-Directory>¥<SAS-Configuration-Directory  $\geq$

### クライアント層

• <SAS-Home-Directory>¥SASETLStudio

例えば、インストールと設定の場所がデフォルトの場合、上記のパスは次のようになります。

#### サーバー層

- C:¥Program Files¥SAS¥SAS 9.1
- C:¥Program Files¥SAS¥SASITMSCoreComponents
- C:¥SAS¥ITRM

#### クライアント層

• C:¥Program Files¥SAS¥SASETLStudio

新しいソフトウェアのインストールが既存の設定ファイルを上書きし、必要に応じて新しいホ ットフィックスを適用することがあるため、インストール後の設定手順を手動で実行すること が必要になる場合があります。

サーバー層のSAS IT Management Solutions Core Components Data Tierソフトウェアの配置と 設定のためのスクリプトで、フルバージョンのJava Development Kit (JDK) が必要になりま す。Windows環境では、バージョン1.4.2 05を使用してください。配置および設定を開始する 前に、このバージョンのJDKがインストールされていることを確認してください。

## ソフトウェアのインストール

これはプランインストールではありませんが、更新されたソフトウェアのターゲットロケーシ ョンを決定するのに、「層」という用語を使用します。

### サーバー層の更新

この手順では、サーバー層にインストールおよび設定されているソフトウェアを更新します。 この影響を受けるコンポーネントは、SAS 9.1 FoundationとSAS IT Management Solutions Core Components Data Tierです。次の手順を完了してください。

- 1. SAS Software Navigator を起動します。
- 2. 実行する配置形式として、[ソフトウェアインデックス]を選択します。
- 3. SAS IT Resource Management 3.1.1 のパッケージと共に入手した、SAS インストールデ ータを指定します。
- 4. SAS IT Resource Management 3.1.1 のパッケージと共に入手した、SAS インストールデ ータを確認します。
- 5. [CD インデックス]フォルダを展開し、適切なフォルダを選択して次のコンポーネント をインストール(更新)してください。
	- A. SAS 9.1 Foundation のインストール

Windows環境では、sasv9.cfg構成ファイルのバックアップが作成されます。SAS 9.1 Foundationのインストールプロセスの完了後にガイドとして使用するためのバックア ップを作成することを推奨します。このインストールではSAS構成ファイルが上書き されます。そのため、下記の手順の完了後SAS構成ファイルにサーバー層への変更を 再度適用する必要があります。

- i. [SASセットアップディスク]のフォルダを展開します。
- ii. [SAS Foundation]を選択します。
- iii. 右側のウィンドウで、[End User Steps]のリストから[step 4]を選択します。
- iv. ダイアログウィンドウで実行される手順では、デフォルトが選択されます(他を 選択する必要がない場合)。「Existing SAS Installation Found」というメッセー ジダイアログが表示されたら、[Add Components to SAS]を選択します。
- v. このコンポーネントのインストールを最後まで続けます。
- B. SAS IT Management Solutions Core Components Data Tier のインストール
	- i. [SAS IT Resource Management and SAS IT Management Solutions] の 2 番目 のフォルダを展開します。
	- ii. [SAS IT Management Solutions Core Components Data Tier]を選択します。
	- iii. 右側のウィンドウでスクロールダウンし、ご使用中のプラットフォーム用の[Install] リンクを選択します。
	- iv. インストールを実行します。プロンプトが表示された場合は、[Yes]もしくは [Yes to All]を選択して既存のコンテンツを上書きします。
	- v. 最後のダイアログウィンドウで、[Finish]を選択します。
- C. サーバー層の設定変更の再適用

これまでのインストールで構成ファイルが上書きされます。エラー**!** ブックマークが 定義されていません。ページの「サーバー層の変更」に記載されているように、サー バー層に対する変更をSAS構成ファイルに再度適用する必要があります。

#### クライアント層の更新

この手順では、クライアント層にインストールおよび設定されているソフトウェアを更新しま す。この更新の影響を受けるコンポーネントは、SAS IT Management Solutions Core Components ClientおよびSAS IT Resource Management Clientです。この更新は、これらのクライアントコ ンポーネントのリリース3.1をインストールしたWindowsプラットフォーム上で行ってください。 次の手順を完了してください。

- 1. SAS Software Navigator を起動します。
- 2. 実行する配置形式として、「ソフトウェアインデックス]を選択します。
- 3. SAS IT Resource Management 3.1.1 のパッケージと共に入手した、SAS インストールデ ータを指定します。
- 4. SAS IT Resource Management 3.1.1 のパッケージと共に入手した、SAS インストールデ ータを確認します。
- 5. [CD インデックス]フォルダを展開します。
- 6. [SAS IT Resource Management and SAS IT Management Solutions]の1つ目のフォル ダを展開し、次のコンポーネントのインストール(更新)に必要なリンクを選択します。
	- A. SAS IT Management Solutions Core Components Client のインストール
		- i. [SAS IT Management Solutions Core Components Client]を選択します。
		- ii. 右側のウィンドウでスクロールダウンし、 [Install] リンクを選択します。
		- iii. インストールを実行します。プロンプトが表示された場合は、 [Yes]もしくは [Yes to All]を選択して既存のコンテンツを上書きします。
		- iv. 最後のダイアログウィンドウで、[Finish]を選択します。
	- B. SAS IT Resource Management Client のインストール
		- i. [SAS IT Resource Management Client]を選択します。
		- ii. 右側のウィンドウでスクロールダウンし、「Install]リンクを選択します。
		- iii. インストールを実行します。プロンプトが表示された場合は、 [Yes]もしくは [Yes to All]を選択して既存のコンテンツを上書きします。
		- iv. 最後のダイアログウィンドウで、[Finish]を選択します。

#### **SAS IT Management Solutions Core Components Data Tier** の配置と設定

SAS IT Management Solutions Core Components Data Tierと共にインストールされたソフトウ ェアの配置と設定が必要です。

注意:この手順では、フルバージョンのJava Development Kit (JDK) が必要です。SAS IT Management Solutions Core Components Data TierをサポートしているWindows環境で は、バージョン1.4 2\_05を使用してください。

Windowsのコマンドプロンプトから、SAS ITMS Core Components Data Tierのインストールデ ィレクトリのUpgradeサブディレクトリに移動します。デフォルトでは次の場所になります。

C:¥Program Files¥SAS¥SASITMSCoreComponents¥3.1¥DataTier¥Upgrade

このサブディレクトリには、DeployConfig Ant.batバッチスクリプトファイルが含まれていま す。このスクリプトは、SAS Configurationディレクトリに新たにインストールされたソフトウ ェアの配置と設定を実行します。このスクリプトを起動し、2つのパラメータを渡します。1 つ目はrootの設定パス(root configuration path)、2つ目は設定名(configuration name)です。

例えば、設定ディレクトリがC:¥SAS¥ITRMの場合、パラメータは、ルートの設定パスがC:¥SAS、 設定名がITRMとなります。結果、この例でのコマンドは、下記のようになります。

```
DeployConfig_Ant.bat C:¥SAS ITRM
```
この実行には、約15秒かかります。

#### 確認

この手順が正常に完了したかを確認するには、使用している設定ディレクトリ(例えば、 C:¥SAS¥ITRM¥Lev1¥SASMain¥SASITMSCoreComponents¥OMR)に移動し、メタデータの XML ファイルのための新しいコンテンツが追加されているかを調べます。また、 C:¥SAS¥ITRM\Lev1¥Utilities¥SASITMSCoreComponents¥Upgradeのコンテンツも参照してく ださい。runUpgrade.batバッチスクリプトファイルが存在するか確認する必要があります。こ のスクリプトは、次の項で既存のリポジトリをアップグレードするために使用します。

### 既存の **3.1** リポジトリのアップグレード

既存のSAS IT Resource Management 3.1のリポジトリのコンテンツをアップグレードし、SAS IT Resource Management 3.1.1に準拠するようにします。

このアップグレードプロセスでは、SASメタデータサーバーに接続し、ITMSリポジトリを更新 します。SASメタデータサーバーは新しいソフトウェアをインストールするために停止されて いるので、アップグレード手順を実行する前に開始する必要があります。

Windowsのコマンドプロンプトで、設定ユーティリティのインストール場所のUpgradeサブデ ィレクトリに移動します。デフォルトでは次の場所になります。

C:¥SAS¥ITRM¥Lev1¥Utilities¥SASITMSCoreComponents¥Upgrade

このサブディレクトリには、WindowsのバッチスクリプトファイルrunUpgrade.batが含まれて います。コマンドラインから、runUpgrade.shと入力して、このスクリプトを起動します。こ のスクリプトから呼び出された SAS ジョブが生成する SAS ログは、 C:¥SAS¥ITRM¥Lev1¥Utilities¥SASITMSCoreComponents¥logsにあります(上記のデフォルト のUpgradeサブディレクトリを使用していると仮定した場合)。このログを参照し、アップグ レードプロセスがエラーなしで完了したことを確認してください。

このプロセスには長い時間がかかる可能性があるので、注意が必要です。1つのITMSリポジト リのアップグレードにかかる標準的な時間は、30分以下です。既存のリポジトリのサイズによ っては、アップグレードプロセスが完了するまで2時間以上かかる場合もあります。

主な要因として、どのAdapterがもともと配置されていたか、およびITMSリポジトリにどのく らいの数のITデータマートが含まれているかを検討する必要があります。関連付けられている メタデータのボリュームが多いため、SMF Adapterはもっとも高いオーバーヘッドを持つもの になります。これは、必須テーブルだけ配置する場合も、必須テーブルと拡張テーブル両方配 置する場合も同じです。

このタスクが完了し、SASログにエラーがないことを確認したら、SAS IT Resource Management 3.1.1. ITMSリポジトリが実行可能になります。

# 第**9**章 **SAS IT Service Level Management 2.1** のインストール

SAS IT Service Level Management Serverのインストールと設定に関するドキュメントは、SAS IT Management Client ComponentsのCDのSAS IT Service Level Management Clientの一部と して含まれています。このCDは、SASインストールキットにあります。

# 第**10**章 **SAS/IntrNet**の設定

SAS/IntrNetが選択された状態でSAS 9.1.3 Foundationをインストールした場合、SAS/IntrNet のSASサーバーコンポーネント (SAS/IntrNetサーバーと呼ばれます)が自動的にインストール されます。

パッケージに同梱されているSAS Client-Side Components CDには、SAS/IntrNetのSAS/IntrNet クライアントコンポーネントとドキュメントが収録されています。

# 第**11**章 メタベース機能の設定

SAS 7以降において、SAS/EISメタベース機能が新しく共通メタデータリポジトリ(Common Metadata Repository)に変更されました。共通メタデータリポジトリは、一般的用途に使用さ れるメタデータ管理機能で、さまざまなメタデータ方式のアプリケーションに、一般のメタデ ータサービスを提供します。

共通メタデータリポジトリを使用するには、初期設定が完了していることが必要です。旧リリ ースでリポジトリマネージャが設定されていた場合、もう一度設定し直す必要はありません。 メタベース機能を使用するには、次のセクションで説明する手順にしたがって設定する必要が あります。SAS 7より前のリリースでメタベース機能を使用していたユーザーが共通メタデー タリポジトリを使用するには、変換が必要です。詳細は、SAS OLAP Serverのオンラインヘル プ中の「V8 SAS OLAP Server」にある「Converting Legacy Metabases」を参照してください。

# システムリポジトリマネージャファイルの設定

必要なシステムリポジトリマネージャファイルを設定するには、以下の操作を行います。シス テムリポジトリマネージャを指定するには、SASHELPへの書き込み権限が必要です。

- 注意: この処理によって、自分のサイトにおけるリポジトリマネージャのデフォルトの場所 が設定されます。各ユーザーは、下記の手順でユーザーごとに異なったリポジトリマ ネージャの場所を指定してください。その際、[システムリポジトリに値を書き込む] チェックボックスは選択しません。
- 1. リポジトリマネージャファイルだけを保存するディレクトリを作成します。たとえ ば、!SASROOT¥RPOSMGRなどです。このディレクトリにその他のSASファイルを保存 しないでください。
- 2. SASコマンド行に「REPOSMGR」と入力し、[リポジトリマネージャの設定]を選択し ます。
- 3. [リポジトリマネージャの設定]ウィンドウで、ライブラリのデフォルトは「RPOSMGR」 に設定されています。パスに手順1で作成したパスを指定し、[システムリポジトリに値 を書き込む]チェックボックスを選択します。[OK]を選択します。
- 4. 表示されたダイアログボックスで「はい〕を選択し、必要なリポジトリマネージャファイ ルを作成します。

これで、システムリポジトリマネージャの設定が完了しました。手順1~手順4を繰返し、リポ ジトリマネージャ(ユーザーリポジトリマネージャなど)を追加できます。その際、手順1で 異なるパスを指定します。

### リポジトリマネージャでの **SASHELP** リポジトリの登録

SASHELPリポジトリは、SAS/EISレポートギャラリーテンプレートなど、さまざまなサンプル で使用されます。以下の操作を行う前に、リポジトリマネージャを作成する必要があります(前 のセクションを参照)。リポジトリマネージャで、SASHELPリポジトリを登録するには、次 の操作を行います。

- 1. SASコマンド行に「REPOSMGR」と入力し、[リポジトリの登録]を選択します。
- 2. [リポジトリの登録]ウィンドウで、[新規作成]を選択します。
- 3. [リポジトリの登録(新規作成)]ウィンドウの[リポジトリ名]に「SASHELP」と大 文字で入力し、[パス]にCOREカタログが保存されているディレクトリのフルパスを入 力します。

!SASROOT¥CORE¥SASHELP

- 4. [説明]に、適当な説明を入力します(例:SASHELPリポジトリ)。[OK]を選択し、 [リポジトリの登録(新規作成)]ウィンドウを閉じます。[閉じる]を選択し、[リポ ジトリの登録]ウィンドウを閉じます。
- 注意: パスに連結ディレクトリを指定できないので、リポジトリは複数のディレクトリにま たがって登録することはできません。既存のメタベースが連結ディレクトリに保存さ れている場合、メタベースを1つのパスにコピーし、それをリポジトリとして参照し てください。

## **SAS 6** の **SAS/EIS** メタベースを **SAS 8** のリポジトリに変換する

SAS 6のメタベースをSAS 8のリポジトリに変換する方法は、SAS/EISのオンラインヘルプの 「Converting legacy metabases」を参照してください。

# 第**12**章 **SAS Metadata Server**の設定

SAS 9.1.3 Service Pack 4を適用後、SAS Information MapのLIBNAMEエンジンにニックネーム を追加してください。エンジンニックネーム(INFOMAPS)は、SAS 9.1.3 Service Pack 4の デフォルトでは、定義されていません。これは、SAS Information Mapのエンジンをサポートす る32-bit Microsoft Windows環境の場合、この作業を行う必要があります。

次のSASプログラムを使用して、SASカタログにエンジンニックネームを追加します。

```
proc nickname cat=sashelp.core; 
      add nickname=infomaps 
      module=sasioime 
      release="9" 
      desc="SAS Information Maps LIBNAME Engine" 
      prefered 
      engine; 
run; 
quit;
```
このSASプログラムを使用してSASセッションを開始する方法の詳細は、次のWebサイトを参 照してください。

http://support.sas.com/onlinedoc/913/getDoc/en/hostwin.hlp/startsas.htm

# **第13章 NLS (National Language Support)の** 設定

この章では、アジア・ヨーロッパ言語サポートの設定について説明します。

重要: 他言語にローカライズされたSASを実行するには、Windowオペレーティングシステ ムの地域設定が適切な言語に設定されている必要があります。Windowsの地域の設定 と、ローカライズされた言語が一致しない場合、予期しない結果を得る可能性があり ます。

異なる複数の言語バージョンをインストールした場合、SASイメージを起動する前に、 それぞれ適切な地域の設定に変更する必要があります。地域の設定の使用および変更 方法についての詳細は、Microsoft Windows のマニュアルを参照してください。

## 中国語、日本語、韓国語の **DBCS** サポート

このセクションでは、DBCSLANGシステムオプションとDBCSTYPEシステムオプションのデ フォルト設定を変更し、アジア言語用フォントカタログを指定する方法について説明します。

注意: アジア文字セット用のロケールだけを設定するには、DBCSLANGシステムオプション とDBCSTYPEシステムオプション(次のセクションを参照)を使用する必要がありま す。ヨーロッパ言語用ロケールを設定するには、LOCALEシステムオプションと ENCODINGシステムオプション(SASシステムヘルプを参照)を使用します。

#### デフォルトの **DBCSLANG** と **DBCSTYPE** オプション設定の変更

SAS 9.1.3 Foundationのインストール時にNLS言語の機能を選択した場合、選択した言語とプ ラットフォームに基づいて、DBCSLANGシステムオプションとDBCSTYPEシステムオプショ ンのデフォルト値が自動的に設定されます。たとえば、Windows 2000でデフォルトで使用す る言語を日本語でインストールする場合、構成ファイル(!sasroot¥nls¥ja¥sasv9.cfg)の DBCSLANGを「JAPANESE」に、DBCSTYPEを「PCMS」に設定します。

### **Unicode** サーバーのための構成ファイルの変更

構成ファイルは2つあります。1つは「c:¥program files¥sas¥sas 9.1¥sasv9.cfg」で、このファ イルは2つ目の「c:¥program files¥sas¥sas 9.1¥nls¥1d¥sasv9.cfg」を指しています。SASを Unicodeサーバーとして実行するには、この構成ファイルを以下のように変更してください。

- 1. DBCSの設定は、上記の2番目の構成ファイルで指定します。この構成ファイルの DBCSLANGオプションおよびDBCSTYPEオプションをコメントアウトします。たと えば、次のようになります。
	- /\* -DBCSTYPE PCMS \*/
	- /\* -DBCSLANG JAPANESE \*/

2. ENCODINGオプションを追加し、値にUTF8(ENCODING=UTF8)を設定します。

 $-FNCONING=u+f-8$ 

#### アジア言語用フォントカタログ

アジア言語版用のデフォルトの構成ファイルには、フォントがすでに定義されています(ただ し、DBCS機能を利用するための構成ファイルには、フォントが定義されていません)。アジ ア言語用フォントカタログは、インストール時に、言語別のサブディレクトリに保存されます。 フォントカタログを変更するには、構成ファイルの内容を変更するか、SASセッションで変更 します。

中国語繁体字フォントを除いて、アジア言語用フォントはSASHELP.FONTSカタログにありま す。中国語繁体字用の構成ファイルは、フォントカタログがすでに定義されています(ただし、 DBCS機能を利用するための構成ファイルには、フォントが定義されていません)。中国語繁 体字を使用するには、それらを構成ファイルもしくはSASセッションで指定します。

#### 中国語繁体字フォントのインストール

中国語繁体字フォントを使用するには、中国語繁体字版をインストールする必要があります。 また、次に説明するように構成ファイルを変更する必要があります。

#### 中国語繁体字フォントのための構成ファイルを使用したフォントカタログの指定

中国語繁体字版を実行しないが中国語繁体字フォントを使用したい場合、構成ファイルで GFONTxを次のように指定します。

-set gfont*x* !SASROOT0¥nls¥zt¥*font-name*

ここで、変数には次の値を入力します。

- *x*:0~9 の値
- *font-name* :フォントカタログ名

#### 中国語繁体字フォントのための **SAS** セッションを使用したフォントカタログの指定

SASセッションを使用してフォントカタログを指定するには、次のLIBNAMEステートメントを 実行します。

-libname gfont*x* !sasroot¥nls¥langcode¥*font-name*

#### ここで、変数には次の値を入力します。

- *x*:0~9 の値
- *font-name* :フォントカタログ名

## ヨーロッパ言語サポート(**ELS**)

以下では、ロケールを設定する異なる方法や、リモートセッションへデータを転送する際のロ ーカルセッションの設定方法を解説し、オペレーティングシステムのロケールに対応するdevmap とkeymapのリストを紹介します。

#### **SAS 9.1.3** におけるロケールの設定

SASセッションを使用してデフォルト以外のロケールを設定するには、2通りの方法がありま す。このセクションでは、これらの方法について説明します。

#### デフォルトの **LOCALE** オプション設定の変更

SAS 9.1.3 Foundationは、インストール時にNLS言語が選択されていると認識した場合、LOCALE システムオプションを、インストールした言語のデフォルト値に自動的に設定します。LOCALE オプションは、インストールした各言語のシステム構成ファイル内で設定されます。

たとえば、!SASROOT¥nls¥fr¥sasv9.cfgは、LOCALEがフランス語に設定されています。

SASのデフォルトのロケール設定を変更する場合は、システム構成ファイル内のLOCALEシス テムオプションを適切な言語に設定します。

たとえば、!SASROOT¥nls¥fr¥sasv9.cfg内の-locale Frenchを、-locale French\_Canadianに変更 します。

#### 異なるロケールで **SAS** を実行する

ユーザー側サイトでSAS 9.1.3のロケールを設定するには、LOCALEシステムオプションを構成 ファイルに追加します。ロケール値のリストは、『SAS 9.1 National Language Support (NLS) User's Guide』に記載されています。

ファイルの読み取り/書き込みを行うとき、SAS 9.1.3では、外部ファイル内のデータがセッシ ョンエンコーディングで表されます。異なるエンコーディングを指定するには、FILENAME、 INFILE、FILE ステートメント内のENCODINGシステムオプションを使用します。詳細は、『SAS 9.1 National Language Support (NLS) Use's Guide』を参照してください。

LOCALEを設定すると、ENCODINGシステムオプションが、ロケールの言語をサポートするエ ンコーディングに設定されます。SAS 9.1.3では、ユーザーデータがENCODINGオプションと 一致するエンコーディングで表されます。ロケールに対して最も一般的なエンコーディング以 外のエンコーディングを使用する場合、構成ファイル内のENCODINGシステムオプションを設 定します。

ENCODINGオプションを設定すると、ENCODINGシステムオプションと一致するTRANTAB オプションが設定されます。SASデータファイルを移送するには、CPORTプロシージャと CIMPORTプロシジャで、TRANTABオプションによって設定される移送形式変換テーブルを使 用します。また、UPLOADプロシジャとDOWNLOADプロシジャでもこれらの変換テーブルを 使用してファイルやカタログを転送したり、サーバーに対してプログラムのリモートサブミッ トをしたり、クライアントにログと出力結果を返したりします。

ODS (Output Delivery System) は、ENCODINGシステムオプションに一致するエンコーディ ングを使用してアウトプットを作成します。異なるエンコーディングを使用してアウトプット を作成するには、ODSのマニュアルを参照してください。

詳細は、『Base SAS 9.1 Procedures Guide』のCPORTプロシジャとCIMPORTプロシジャに 関するセクションを参照してください。UPLOADプロシジャとDOWNLOADプロシジャについ ては、『SAS/CONNECT 9.1 User's Guide』を参照してください。

#### 追加情報

実行するアプリケーションによって、追加のシステム設定が必要な場合があります。代替ロケ ールで実行するためのシステム設定については、以下のセクションを参照してください。

#### リモートサーバーでのロケールの設定

注意: %LSマクロはSAS 9.1で提供されたマクロです。このマクロは、以前のリリースで使 用されていた[ロケール設定]ウィンドウの機能を置き換えます。下記でSAS 9に対 して述べている内容は、SAS 9以降のすべてのリリースのSASに関係します。

クライアントとサーバーセッションの両方で実行しているSASがSAS 9の場合、どのようなロ ケール設定を行う場合にも、%LSマクロを実行する必要はありません。サーバーのロケールが、 クライアントセッションのロケールに合わせて変更されます。変更できなかった場合、データ に問題が発生します。

SAS 9クライアントで以前のリリースのSASが動作しているSASセッションに接続している場 合、データ移送用にリモートSAS環境を設定するのに%LSマクロを使用することができます。 以前のリリースでは「ロケール設定]ウィンドウを使用しましたが、%LSマクロは、LOCALE カタログからSASUSER.PROFILEにhost-to-host変換テーブルをコピーします。

SAS/CONNECTを使用してリモートSASサーバーに接続する場合、SASクライアントが使用し ているロケールに合わせてサーバーセッションを設定する必要があります。クライアントから リモートセッションにサインオンした後、サーバーを設定する必要があります。

次の例では、リモート接続のためのロケール設定の方法を示しています。

**SAS 9**から**SAS 9**への接続:起動時にLOCALEオプションを使用します。SASクライアントの LOCALEオプション値とサーバーセッションは、同じになります。

例を次に示します。

sas -locale Spanish Spain

#### **SAS 9**と以前のリリースの**SAS**との接続:

• SAS 9がデータを受け取る場合:起動時に、SAS 9側でLOCALEオプションを使用し ます。

例を次に示します。

sas –locale Spanish\_Mexico

• 以前のリリースのSASがデータを受け取る場合:LOCALEオプションを指定してSAS 9 を起動します。例を次に示します。

sas -locale Spanish Guatemala

接続が確立されてから、以前のリリースのSASでhost-to-host変換テーブル設定するた め、SAS 9側で%LSマクロを使用します。たとえば、次のプログラムをサブミットし てください。

%ls(locale=Spanish Guatemala, remote=on);

#### **SAS/GRAPH** のための **Devmap** と **Keymap**

SAS/GRAPHを使用して非アスキー文字を表示する場合、使用している環境のエンコードに一 致する適切なdevmapとkeymapを使用する必要があります。必要なdevmapエントリとkeymap エントリは、SASHELP.LOCALEカタログに含まれています。正確なdevmapとkeymapを設定 するには、%LSGRAPHマクロを使用します。

%LSGRAPHマクロで自動的に設定する方法は、次の2通りあります。

- 環境に一致するdevmapとkeymapエントリを、GFONT0.FONTSにコピーする。
- devmapとkeymapが読み込まれるように、エントリ名をDEFAULTに変更する。

次の例では、Windows環境でポーランドのユーザーが正しいdevmapとkeymap (WLT2) を設 定するのに、%LSGRAPHを使用しています。

```
libname gfont0 'your-font-library'; 
%lsgraph(wlt2);
```
次の表は、各言語のロケールに一致するdevmapとkeymapのリストです。

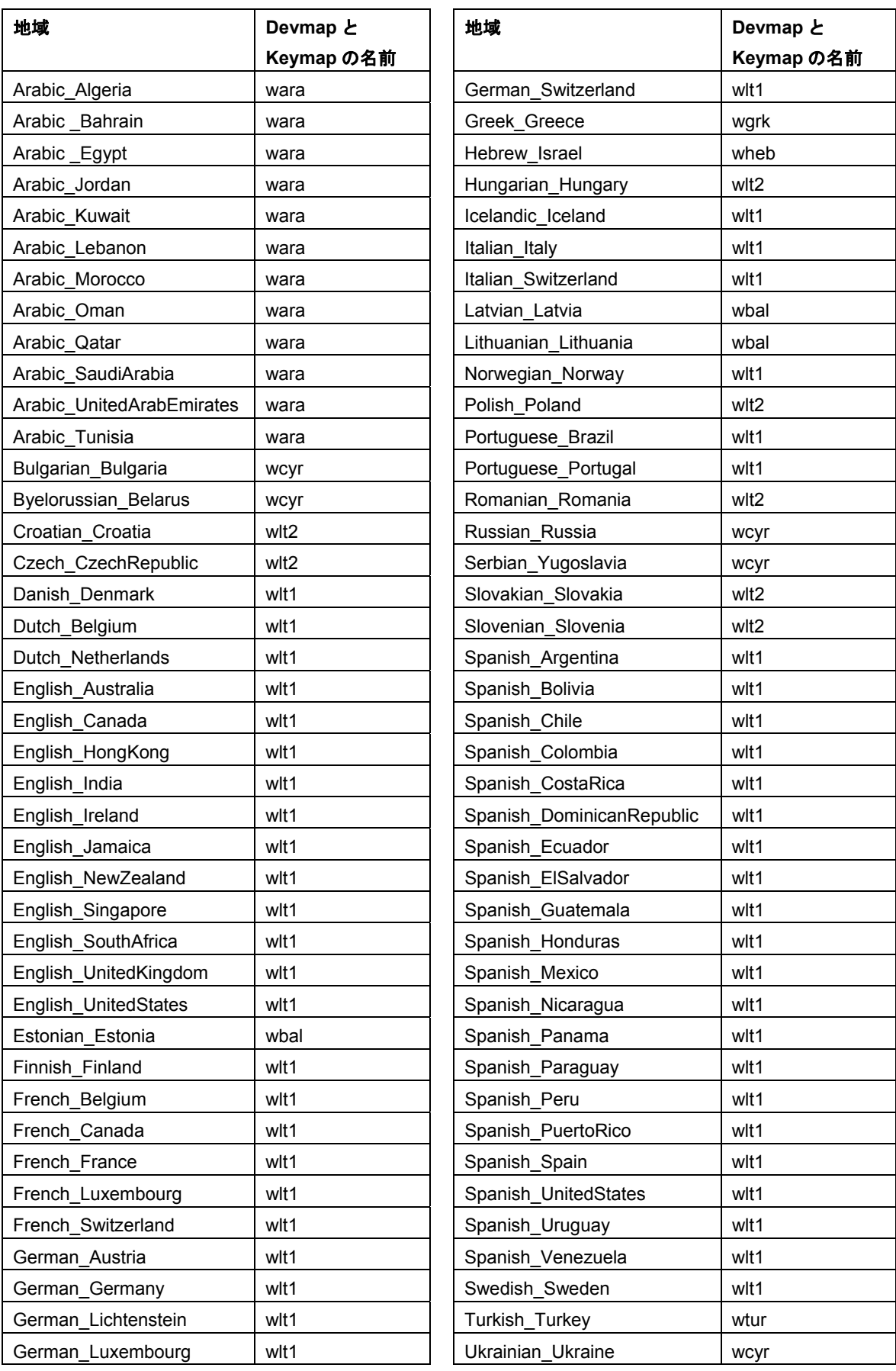

# 第**14**章 **SAS OLAP Server**の設定

SAS OLAP Serverには、SAS上で実行するコンポーネントとは独立した、クライアントサイド コンポーネントが含まれています。これらのコンポーネントは、SAS Client-Side Components CD Volume 1に含まれています。

SAS OLAP Cube StudioとSAS OLAP Server Monitorの使用方法の詳細は、SAS 9.1のヘルプま たはマニュアルで提供している『SAS OLAP Server Administrators Guide』を参照してくださ い。Open OLAP Clientの詳細は、SAS OLAP Serverのオンラインヘルプを参照してください。 オンラインヘルプには、SAS 8のOpen OLAP Serverの設定に関する詳細も含まれています。

## **Open OLAP Client for SAS/MDDB Server 3.0**

SAS OLAP Serverには、OLE DBプロバイダ、Open OLAP Serverが含まれています。Open OLAP Serverを使用すると、Windows上のOLE DBおよびADO互換のアプリケーションから、SAS上 のMDDBデータのアクセス、更新、操作ができます。

SAS MDDBにアクセスするのにOpen OLAP Serverを使用するなら、Open OLAP Clientのみを インストールします。このコンポーネントは、OLE DB互換アプリケーションを実行するWindows 上にインストールしなければなりません。

## **SAS OLAP Cube Studio**

SAS OLAP Cube Studioは、SAS OLAP Serverのコンポーネントで、企業内でOLAP Cubeの構 築とメンテナンスを担当するIT技術者のために開発されました。SAS OLAP Cube Studioは、 SAS OLAP環境をメンテナンスするのに必要なツールを提供するために、SAS管理コンソール とSAS Data Integration Studioを統合します。

SAS OLAP Cubeの作成とメンテナンスを行うのならば、SAS OLAP Cube Studioをインストー ルする必要があります。Cubeを作成するのに使用するWindows上に、コンポーネントをインス トールしなければなりません。

## **SAS** 管理コンソールの **SAS OLAP Server Monitor**

SAS OLAP Server Monitorは、SAS管理コンソールのプラグインコンポーネントです。SAS OLAP Server Monitorは、SAS OLAP Serverの実行状況を監視するのに使用します。

SAS OLAP Serverの実行状況を監視するには、SAS OLAP Server Monitorをインストールする 必要があります。コンポーネントは、SAS管理コンソールがインストールされているWindows 上にインストールしなければなりません

# 第**15**章 **SAS OpRisk VaR**の設定

Windows環境においてSAS OpRisk VaRを設定するには、以下の手順に従ってください。

## **SAS OpRisk VaR 3.2** 用の **SAS Data Store** の初期化

Configuration Editorを使用して、データストアを作成できます。データストアを作成するのに マクロを手動で実行する場合、以下の手順に従ってください。

- 1. SAS OpRisk VaRバージョン2.5を使用していてバージョン3.2に移行する場合、このセク ションをスキップし、「SAS OpRisk VaR 2.5からSAS OpRisk VaR 3.2用のSAS Data Store への移行」に進んでください。
- 2. SAS上で、「orvsetup」マクロを実行します。

orvsetup();

3. SAS上で、「orvdb create」マクロを実行します。

```
orvdb_create(DATA_ROOT=C:¥VarTablesNew, 
APPLY CONSTRAINTS=true);
```
DATA\_ROOTのパラメータは、SAS OpRisk VaRデータテーブルのために作成した新しい ディレクトリを表します。その他のパラメータを変更する必要はありません。

4. ログに特にエラーがなければ、そのデータストアの初期化は完了しています。次のセクシ ョンをスキップし、「SAS OpRisk VaR 3.2のためのSAS Share Serverのインストールと 起動」に進んでください。

## **SAS OpRisk VaR 2.5** から **SAS OpRisk VaR 3.2** 用の **SAS Data Store** への移行

以下の手順を実行するには、次のプロダクトがインストールされている必要があります。

- Base SASおよびSAS/ACCESS
- SAS OpRisk VaR 3.2
- SAS OpRisk VaR 2.5で使用されていたデータベースに接続するためのSAS/ACCESS が必要とするソフトウェア(Oracleデータベースに接続しているのならOracleクライ アントなど)。
- 1. 「SAS OpRisk VaR 3.2用のSAS Data Storeの初期化」セクションの手順をすでに実行した のであれば、このセクションはスキップしてください。
- 2. 以下の手順を実行します。
- 古いデータベースがOracleの場合、OpRiskVaRSeqOracle.ddlスクリプトをOracleデー タベースから実行します。このスクリプトは、VAR\_SEQUENCESテーブルに適切な 値を入力します。
- 古いデータベースがDB2の場合、OpRiskVaRSeqDB2.ddlスクリプトをDB2データベー スから実行します。このスクリプトは、VAR SEQUENCESテーブルに適切な値を入 力します。
- 3. SAS OpRisk VaR 2.5データベースを示すライブラリ参照名を作成します。次に例を示しま す。

```
libname VARDAT25 oracle user=sasuser 
password=sasuser1 path='alien' schema=sasuser;
```
その他の外部データベースに対してライブラリ参照名を作成する詳細は、SAS/ACCESS のドキュメントを参照してください。

- 注意: これらを実行するマシンには、アクセス可能なデータベースソフトウェアをイン ストールしている必要があります。上記の例では、そのマシン上に少なくともOracle クライアントソフトウェアがあり、サービス名「alien」が定義されています。
- 4. SAS上で、「orvsetup」マクロを実行します。

%orvsetup();

5. SAS上で、「orvdb migrate」マクロを実行します。

%orvdb\_migrate(DATA\_ROOT=C:\VarTables, OLDDATA\_LIBREF=VARDAT25);

DATA\_ROOTのパラメータは、SAS OpRisk VaRデータテーブルのために作成した新しい ディレクトリを表します。OLDDATA LIBREFパラメータは、手順3で設定したライブラリ 参照名を表します。

6. ログに特にエラーがなければ、データベースはSAS OpRisk VaR 3.2データストアに移行さ れています。次のセクションに進んでください。また、Configuration Editorの[Data Store Creation]タブを使用する必要はありません。

# **SAS OpRisk VaR 3.2** のための **SAS Share Server** のインストールと 起動

- 1. シングルユーザーの構成の場合、このセクションはスキップしてください。
- 2. Windows環境におけるこの手順の詳細は、「Configuring a SAS Share Server Service.pdf」 ファイルに記述されています。UNIX環境における詳細は、SAS/SHAREのドキュメントを 参照してください。

# **SAS OpRisk VaR 3.2** クライアントの設定

SAS OpRisk VaR Java Client 3.2の管理者インストールを実行した場合、opriskvar.iniファイル を設定するためにConfiguration Editorを実行する必要があります。生成されたファイルは、SAS OpRisk VaR Java Client 3.2のクライアント(管理者でない)インストールに必要です。

# 移行後に関する情報

- 1. SAS OpRisk VaR 2.5データストアを移行していない場合、このセクションは無視してくだ さい。
- 2. 移行後、以前SAS OpRisk VaR 2.5データバージョンでロードされたものをSAS OpRisk VaR 3.2アプリケーションで使用する前に、SAS OpRisk VaR 3.2アプリケーションを使用して 再検証する必要があります。
- 3. VaR結果は移行されません。VaR計算は、各プロジェクトの最後のタブで再実行する必要 があります。これは、バージョン2.5と3.2においてVaRの計算方法が異なるという理由に よります。SAS OpRisk VaR 2.5のVaR計算方法を望む場合、そのバージョンの使用を継続 してください。

# 第**16**章 **SAS Solution Adapters for SAP**の設定

# **SAS Activity-Based Management Adapter 6.2 for SAP R/3** の設定

SAS Activity-Based Management Adapter 6.2 for SAP R/3を使用するには、非常に多くの設定 が必要です。詳細は、次にWebサイト(http://support.sas.com/documentation/onlinedoc/abm/i ndex.html)にある『Configuration Guide for SAS<sup>®</sup> Activity-Based Management Adapter 6.2 for SAP R/3』を参照してください。

# **SAS Financial Management Adapter for SAP** の設定

SAS Financial Management Adapter for SAPを使用するには、非常に多くの設定が必要です。 詳細は、『SAS Solutions Adapter 1.3 for SAP: User's Guide』(http://support.sas.com/docum entation/onlinedoc/mgmtsolutions/adapter13.pdf)を参照してください。

# **SAS Human Capital Management Adapter for SAP** の設定

SAS Human Capitall Management Adapter for SAPを使用するには、非常に多くの設定が必要 です。詳細は、『SAS Solutions Adapter 1.3 for SAP: User's Guide』(http://support.sas.com/ documentation/onlinedoc/mgmtsolutions/adapter13.pdf)を参照してください。

# **SAS IT Management Adapter 2.7 for SAP** の設定

SAS IT Management Adapter 2.7 for SAPを使用するには、非常に多くの設定が必要です。詳細 は、『Configuration Guide for SAS IT Management Adapter 2.7 for SAP』(http://support.sas. com/documentation/onlinedoc/mgmtsolutions/sap27config.pdf)を参照してください。

# 第**17**章 **SAS/SECURE**クライアントコンポーネ ントのインストール

SAS/SECUREは、暗号化された安全な環境で、非SASクライアントアプリケーションがSAS サーバーと交信するのに使用できるクライアントコンポーネントを含んでいます。非SASクラ イアントと、SAS/SECUREライセンスを持つSASサーバー間の通信を暗号化するには、クライ アントマシン上に、SAS/SECUREクライアントコンポーネントをインストールする必要があり ます。SAS/SECUREクライアントコンポーネントは、SAS Software Navigatorを使用してイン ストールを行い、アクセス可能なSAS/SECUREフォルダに置いて使用します。

注意: SASをクライアントとしてインストールしている場合、このインストールは必要ありま せん。SASはインストール処理の一部としてこのコンポーネントをインストールします。

## **SAS/SECURE for Windows Clients**

Windowsクライアントで必要なSAS/SECUREコンポーネントは、SAS Software Navigatorによ ってインストールされます。secwin.exeは、CryptoAPIアルゴリズムを使用するIOM Bridge for COMで必要なファイルをインストールします。

## **SAS/SECURE for Java Clients**

JavaクライアントのためのSAS/SECUREコンポーネントは、Javaアプリケーションのための 暗号化機能を提供します。次のコンポーネントを使用して作成したアプリケーションに組み込 むことで、暗号化機能が利用できます。

- JDBC用SAS/SHAREドライバ
- Java用SAS/CONNECTドライバ
- Java用IOM Bridge

Javaクライアントで必要なSAS/SECUREコンポーネントは、SAS Software Navigatorによって インストールされます。このフォルダは、JavaクライアントがCryptoAPIアルゴリズムを使用 可能にする2つのJARファイルを含んでいます。

- sas.rutil.jar 実行しているクライアントを起動する場所にコピーする必要があります。
- sas.core.jar Javaクライアントを利用している場合、すでにインストールされているの で必要ありません。

sas.rutil.jarは、次のプロダクトをインストールした場所にコピーしなければなりません。下記 に、それぞれのデフォルトのインストール場所を示します。

- SAS MC: <SAS\_HOME>¥SASManagementConsole¥9.1
- OLAP Cube Studio: <SAS\_HOME>¥SASOlapCubeStudio¥9.1
- SAS Data Integration Studio: <SAS\_HOME>¥SASETLStudio¥9.1
- SAS Information Map Studio: <SAS\_HOME>¥SASInformationMapStudio¥1.0

例にある<SAS\_HOME>は、SAS Software Navigatorから指定されます(デフォルトの場所は、 C:¥Program Files¥SASです)。

必要とするところにコピーした後、sasproprietary以外のアルゴリズムを使用することができま す。

# 第**18**章 **SAS/SHARE**の設定

この章では、SAS/SHAREでTCP/IPアクセス方式を使用する方法について説明します。Windows版SAS 9.1.3で対応するアクセス方式は、TCP/IPです。その他のシステムに対応するアクセス方式については、 Web サ イ ト http://support.sas.com/documentation/onlinedoc/ に あ る 『Communications Access Methods for SAS/CONNECT and SAS/SHARE Software』を参照して ください。

### **TCP/IP** アクセス方式の使用

SAS/SHAREサーバーとユーザー間の通信は、TCP/IPアクセス方式によって処理されます。TCP/IP アクセス方式は、SAS 9.1.3の一部で下層の通信ソフトウェアを利用してメッセージのデータを 交換します。TCP/IPアクセス方式として、SAS/SHAREでは、Microsoft社のWindows TCP/IP ネットワークプロトコルをサポートします。

注意: APPCアクセス方式は、すでにWindowsではサポートしていません。

TCP/IPアクセス方式を使用するには、SAS/SHAREサーバーまたはユーザーを実行する各ワー クステーション上に、TCP/IPアクセス方式をサポートするソフトウェアがインストールされて いる必要があります。

## **TCP/IP** アクセス方式のシステム設定

SAS/SHAREでは、Microsoft社のWindows TCP/IPシステムドライバをサポートします。

TCP/IP SERVICESファイルを使用したサーバー名の定義は、次のようになります。

1. SERVICESファイルを探します。

このファイルは¥windowsまたは¥winntにあります。どちらにあるかはオペレーティングシ ステムによって異なります。たとえば、Windows 2000では次の場所にあります。

<drive letter>:¥winnt¥system32¥drivers¥etc

2. サーバー名を指定し、ポートを割り当てます。

ネットワーク上で実行するSAS/SHAREサーバーは、SERVICESファイル内でそれぞれサ ービスとして定義する必要があります。SERVICESファイル内の各エントリは、ポート番 号が割り当てられたサービス名とプロトコルを結び付けます。SAS/SHAREサーバーは、 次の形式で入力します。

<server name> <port number>/<protocol> # <comments>

サーバー名は、1~8文字で指定します。最初の文字は、アルファベットまたはアンダーバ ーである必要があります。その他の文字には、アルファベット、数字、アンダーバー(\_)、 ドル記号(\$)、アットマーク(@)を使用します。1024以下のポート番号は予約済みな ので、ポート番号には1025以上を指定します。プロトコルにはTCPを指定します。

たとえば、MKTSERVという名前のサーバーは、次のように入力できます。

mktserv 5000/tcp # SAS server for Marketing and Sales

サーバー名は、サーバーのSASセッションにおいて、PROC SERVERステートメント内の SERVER=オプションを使用して指定します。また、ユーザーおよびサーバーの管理者プ ログラムにおいて、PROC OPERATEステートメントとLIBNAMEステートメント内の SERVER=オプションを使用して指定します。SERVICESファイルにサーバー名が定義さ れていない場合、「 ポート番号#」を使用しなければなりません。たとえば、server= 5012 のようになります。

PROC SERVERステートメントとPROC OPERATEステートメントのオプションについて は、『SAS/SHARE 9.1 User's Guide』を参照してください。

# クライアント側のコンポーネント

SAS/SHAREには、SASとは独立した、クライアント側のコンポーネントが含まれています。 これらのコンポーネントはSAS Client-Side Components CDに含まれています。内容は次に説 明します。

### **SAS/SHARE** データプロバイダ

SAS/SHAREデータプロバイダにより、WindowsプラットフォームでOLE DBおよびADO互換 アプリケーションを使用して、SASデータのアクセス、更新、操作を行うことができます。

#### **SAS ODBC** ドライバ

SAS/SHAREデータプロバイダにより、WindowsプラットフォームでOLE DBおよびADO互換 アプリケーションを使用して、SASデータのアクセス、更新、操作を行うことができます。

#### **JDBC** 用 **SAS/SHARE** ドライバ

JDBC用SAS/SHAREドライバを使用して、SASデータにアクセス/更新するアプレット、アプ リケーション、サーブレットを作成できます。JDBC用SAS/SHAREドライバを含むJava Tools パッケージには、Java用SAS/CONNECTドライバも含まれています。これらのインターフェイ スを使用して、Javaプログラムを作成する場合は、トンネル機能も併せて使用してください。 Javaアプレットにトンネル機能を使用すると、セキュリティに関する一般的な問題を解決でき ます。

#### **C** 言語用 **SAS/SHARE SQL** ライブラリ

SAS SQL Library for Cによって提供されるAPI(application programming interface)を使用す ると、SAS/SHAREサーバーを介して、リモートホストにSQLクエリとステートメントを送信 できます。

# **NLS** 情報

SAS/SHAREを使用してアジア・ヨーロッパ言語アプリケーションを開発またはサポートする 場合は、「第13章 NLS(National Language Support)の設定」を参照してください。

# 第**19**章 **SAS/STAT**の設定

SAS/STATとともに、WebアプリケーションであるSAS/STAT Power and Sample Sizeが提供され ています。しかし、これは別個にインストールする必要があります。このWebアプリケーション は、SAS Mid-tier Components CDに含まれています。インストール手順の詳細と必要なSASプロ ダクトについては、下記で説明しています。

### 概要

SAS/STAT Power and Sample Sizeは、サンプルサイズや検出力の計算結果を表示するユーザーイ ンターフェイスです。このアプリケーションを使用すると、以下のさまざまな統計分析に対して、 サンプルサイズの決定や検出力の計算を行うことができます。

- t検定
- 平均の信頼区間
- 比率
- 同等性の検定
- ANOVA
- 線形モデル
- 生存時間解析

このアプリケーションは、複数の入力パラメータオプションを提供し、プロジェクト形式で結果 を保存し、検出力曲線を表示し、結果に見合う説明を生成します。

SAS/STAT Power and Sample SizeはWebアプリケーションなので、Webサーバーが必要です。 Java仮想マシンを実行するには、Webサーバーはサーブレットコンテナを含んでいなければなり ません。サーブレットコンテナに関する詳細は、『SAS/STAT Power and Sample Size Installation Instructions』を参照してください。

## 構成

SAS/STAT Power and Sample Sizeは、ローカルまたはリモートのどちらかの構成でインストール します。これらの構成は、必要なコンポーネントをどこで実行するかに関して異なります。SAS/STAT Power and Sample Sizeは、Webサーバー、SASソフトウェア、Microsoft Internet Explorer、の3 つのコンポーネントが必要です。

### ローカル(スタンドアロン)の構成

ローカルの構成では、SAS/STAT Power and Sample Sizeは、スタンドアロンの環境で実行、つま りインターネットへのアクセスなしで実行することを意味しています。同じマシン上に、Webサ ーバー、SASソフトウェア、Microsoft Internet Explorerがインストールされていなければなりませ ん。この構成は、Internet Explorerが必須なので、Windowsオペレーティングシステムでのみ利用 できます。SAS/STAT Power and Sample Sizeのインストールでは、Apache Tomcatサーブレット コンテナを選択することもできます。Apache Tomcatサーブレットコンテナは、Webサーバーと

してこのスタンドアロン環境で使用できます。また、サードパーティベンダーのWebサーバーと サーブレットコンテナも選択できます。

#### リモートの構成

リモートの構成では、SAS/STAT Power and Sample Size、Webサーバー、Webブラウザは、同 じマシン上にありません。Webサーバーおよびサーブレットコンテナは、サードパーティベンダ ーの製品をインストールしなければなりません。

さらに追加で、SAS/CONNECT、およびSAS Integration TechnologiesまたはSAS/IntrNetのどちら かのライセンスが必須です。SASサーバーの管理者は、SAS/CONNECTスポーナプログラムをイ ンストールおよび実行します。さらに、管理者は、SASサーバーのマシン名、スポーナが使用し ているポート、ユーザー名およびパスワード(SASサーバーが必要とするなら)についての情報 を、SAS/STAT Power and Sample Sizeのインストール担当者へ提供します。また、SASサーバー をUNIX上で実行している場合、SAS/STAT Power and Sample Sizeのインストール担当者は、リ モートSASセッションを起動するスポーナプログラムを実行する必要があります。

## インストール

SAS Foundationは、SAS/STAT Power and Sample Sizeアプリケーションをインストールする前 にインストールしておく必要があります。インストールプログラムは、SAS Mid-tier Components CDに含まれています。インストールプロセスは、アプリケーションのWAR(Webアーカイブ) ファイルをWebサーバーのディレクトリにコピーします。Webサーバー自体にアプリケーション を配置しません。アプリケーションのインストール担当者は、別の手順としてこの作業を行わな ければなりません。

## **Web** サーバーへの配置

インストール後、アプリケーションのWAR(Webアーカイブ)ファイルを、Webサーバーへ配置 しなければなりません。配置の手順は、Webサーバーによって異なります。詳細は、使用してい るWebサーバーのドキュメントを参照してください。アプリケーションのオプションとしてイン ストールされるApache Tomcatサーバーを使用する場合、詳細は『SAS/STAT Power and Sample Size Installation Instructions』を参照してください。

## アプリケーションをユーザーが利用可能にする

アプリケーションのインストールと配置が終了したら、SAS/STAT Power and Sample SizeのWeb アドレス(URL)をユーザーに通知します。URLの構文は、Webサーバーによって異なります。 ローカル(スタンドアロン)の構成のURLについては、『SAS/STAT Power and Sample Size Installation Instructions』を参照してください。

# 第**20**章 **SAS/Text Miner**の設定

XCMDオプション(SASのプロセスから「x」オペレーティングシステムコマンドをサブミットで きるオプション)が、Text MinerをSAS Enterprise Miner 5.1または5.2と共に適切に実行するのに 必要です。

したがって、実際のスポーナセッションを起動するWorkspace Server SASコマンドに、-xcmdお よび-noxwaitを記述する必要があります。また、オブジェクトスポーナの記述を変更し、起動パ ラメータである-allowxcmdをオブジェクトの起動に追加します。

この設定を行うには、次の手順を実行します。

# オブジェクトスポーナの起動の変更

- 1. サービスを停止するかスクリプトを中断して、オブジェクトスポーナを停止させます。
- 2. 修正する前に、ObjectSpawner.batのバックアップを作成します。
- 3. -allowxcmdオプションを、3行のコマンドラインの-sasLogfileの前に挿入します。実際には、 3行のコマンドラインに-allowxcmdを追加することにより、-sasLogfileを-allowxcmd -sasLogfile に置き換えることになります。
- 4. 変更を保存します。
- 5. サーバーとしてインストールした場合、手順6~8までを実行します。手順1~4を実行した後 でなお同じエラーが発生したら、スクリプトを実行するのに必要かもしれないので、その内 容を書き留めておいてください。
- 6. コマンドウィンドウで、アプリケーションサーバーディレクトリへ、オブジェクトスポーナ のディレクトリを移動します。

例:C:¥SAS¥[plan name]¥Lev1¥SASMain¥ObjectSpawner

- 7. 「objectspawner remove」と入力します(これは既存のサービスを削除します)。
- 8. 「objectspawner install」と入力します(これは新規のサービスを再インストールします)。
- 9. サービスを開始するかスクリプトを実行して、オブジェクトスポーナを起動します。

## **SAS** 管理コンソールを起動し、**Workspace Server** の **SAS** コマンドを 編集

- 1. プラス記号「+」を選択して、[Server Manager node]を展開します。[SASMain]のす べて3つのレベルを展開します。
- 2. 最下位のレベルの、[SASMain]-[Workspace Server]を選択します。マウスの右ボタン をクリックして、[プロパティ(Properties)]を選択します。
- 3. [オプション (Options) ] タブの [コマンド (Command) ] フィールドで、既存の文字列 を次の文字列に置き換えます。
- 4. sas -config "c:¥SAS¥[plan name]¥Lev1¥SASMain¥sasv9.cfg" -xcmd -noxwait
- 5. [OK] を選択し、変更を保存します。

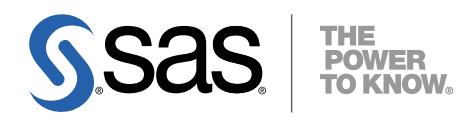

## **support.sas.com**

SAS is the world leader in providing software and services that enable customers to transform data from all areas of their business into intelligence. SAS solutions help organizations make better, more informed decisions and maximize customer, supplier, and organizational relationships. For more than 30 years, SAS has been giving customers around the world The Power to Know®. Visit us at **www.sas.com**.

英語版更新日 February 24 2009

## **Microsoft® Windows®**版**SAS® 9.1.3 Foundation**  設定ガイド

2009年3月6日 第3版第22刷発行(913V24) 発行元 SAS Institute Japan株式会社 〒106-6111 東京都港区六本木6丁目10番1号 六本木ヒルズ森タワー11階

本書の内容に関する技術的なお問い合わせは下記までお願い致します。

SASテクニカルサポート **TEL**:**03**(**6434**)**3680 FAX**:**03**(**6434**)**3681**